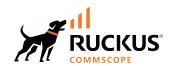

# Cloudpath Enrollment System End-User Experience Guide For Supported Devices, 5.11

**Supporting Cloudpath Software Release 5.11** 

Part Number: 800-73239-001 Rev A Publication Date: 16 September 2022

# Copyright, Trademark and Proprietary Rights Information

© 2022 CommScope, Inc. All rights reserved.

No part of this content may be reproduced in any form or by any means or used to make any derivative work (such as translation, transformation, or adaptation) without written permission from CommScope, Inc. and/or its affiliates ("CommScope"). CommScope reserves the right to revise or change this content from time to time without obligation on the part of CommScope to provide notification of such revision or change.

# **Export Restrictions**

These products and associated technical data (in print or electronic form) may be subject to export control laws of the United States of America. It is your responsibility to determine the applicable regulations and to comply with them. The following notice is applicable for all products or technology subject to export control:

These items are controlled by the U.S. Government and authorized for export only to the country of ultimate destination for use by the ultimate consignee or end-user(s) herein identified. They may not be resold, transferred, or otherwise disposed of, to any other country or to any person other than the authorized ultimate consignee or end-user(s), either in their original form or after being incorporated into other items, without first obtaining approval from the U.S. government or as otherwise authorized by U.S. law and regulations.

## Disclaimer

THIS CONTENT AND ASSOCIATED PRODUCTS OR SERVICES ("MATERIALS"), ARE PROVIDED "AS IS" AND WITHOUT WARRANTIES OF ANY KIND, WHETHER EXPRESS OR IMPLIED. TO THE FULLEST EXTENT PERMISSIBLE PURSUANT TO APPLICABLE LAW, COMMSCOPE DISCLAIMS ALL WARRANTIES, EXPRESS OR IMPLIED, INCLUDING, BUT NOT LIMITED TO, IMPLIED WARRANTIES OF MERCHANTABILITY AND FITNESS FOR A PARTICULAR PURPOSE, TITLE, NON-INFRINGEMENT, FREEDOM FROM COMPUTER VIRUS, AND WARRANTIES ARISING FROM COURSE OF DEALING OR COURSE OF PERFORMANCE. CommScope does not represent or warrant that the functions described or contained in the Materials will be uninterrupted or error-free, that defects will be corrected, or are free of viruses or other harmful components. CommScope does not make any warranties or representations regarding the use of the Materials in terms of their completeness, correctness, accuracy, adequacy, usefulness, timeliness, reliability or otherwise. As a condition of your use of the Materials, you warrant to CommScope that you will not make use thereof for any purpose that is unlawful or prohibited by their associated terms of use.

# **Limitation of Liability**

IN NO EVENT SHALL COMMSCOPE, COMMSCOPE AFFILIATES, OR THEIR OFFICERS, DIRECTORS, EMPLOYEES, AGENTS, SUPPLIERS, LICENSORS AND THIRD PARTY PARTNERS, BE LIABLE FOR ANY DIRECT, INDIRECT, SPECIAL, PUNITIVE, INCIDENTAL, EXEMPLARY OR CONSEQUENTIAL DAMAGES, OR ANY DAMAGES WHATSOEVER, EVEN IF COMMSCOPE HAS BEEN PREVIOUSLY ADVISED OF THE POSSIBILITY OF SUCH DAMAGES, WHETHER IN AN ACTION UNDER CONTRACT, TORT, OR ANY OTHER THEORY ARISING FROM YOUR ACCESS TO, OR USE OF, THE MATERIALS. Because some jurisdictions do not allow limitations on how long an implied warranty lasts, or the exclusion or limitation of liability for consequential or incidental damages, some of the above limitations may not apply to you.

## **Trademarks**

ARRIS, the ARRIS logo, COMMSCOPE, RUCKUS, RUCKUS WIRELESS, the Ruckus logo, the Big Dog design, BEAMFLEX, CHANNELFLY, FASTIRON, ICX, SMARTCELL and UNLEASHED are trademarks of CommScope, Inc. and/or its affiliates. Wi-Fi Alliance, Wi-Fi, the Wi-Fi logo, Wi-Fi Certified, the Wi-Fi CERTIFIED logo, Wi-Fi Protected Access, the Wi-Fi Protected Setup logo, Wi-Fi Protected Setup, Wi-Fi Multimedia and WPA2 and WMM are trademarks or registered trademarks of Wi-Fi Alliance. All other trademarks are the property of their respective owners.

# **Contents**

| Preface                                         | 7  |
|-------------------------------------------------|----|
| Contacting RUCKUS Customer Services and Support | 7  |
| What Support Do I Need?                         | 7  |
| Open a Case                                     | 7  |
| Self-Service Resources                          | 8  |
| Document Feedback                               | 8  |
| RUCKUS Product Documentation Resources          | 8  |
| Online Training Resources                       | 8  |
| Document Conventions                            | 9  |
| Notes, Cautions, and Safety Warnings            | 9  |
| Command Syntax Conventions                      | 9  |
| Overview                                        | 11 |
| End-User Experience for Windows Phones          | 13 |
| Supported Windows Phones Versions               | 13 |
| User Prompts                                    | 13 |
| Welcome Screen With AUP                         | 13 |
| User Type                                       | 15 |
| Device Type                                     | 15 |
| Voucher Code                                    | 16 |
| BYOD Policy                                     | 18 |
| Windows Phone Configuration Instructions        | 18 |
| Download CA Certificates                        | 20 |
| Start CA Certificate Installation               | 21 |
| Install CA Certificate                          | 22 |
| CA Certificates installed                       | 23 |
| Download Your Certificates                      | 24 |
| Enter User Certificate Password                 | 25 |
| Install User Certificates                       | 25 |
| Certificates installed                          | 27 |
| Wi-Fi Configuration                             | 28 |
| Access Device Menu                              | 28 |
| Access Device Settings                          | 29 |
| Locate Wi-Fi Settings                           | 30 |
| Configure Wi-Fi Settings                        | 31 |
| Connected to Secure Network                     | 33 |
| Common Windows Phone Issues                     | 33 |
| Delete Network                                  | 34 |
| Device Can't Connect                            | 34 |
| End-User Experience for Windows Devices         | 39 |
| Supported Windows versions                      | 39 |
| User Experience                                 | 39 |
| Enrollment User Prompts                         | 39 |
| Configuration Wizard                            | 45 |
| Wizard Application User Experience              | 47 |
| Other Methods for Launching Application         | 50 |

| End-User Experience for iOS Devices         | 55  |
|---------------------------------------------|-----|
| Supported iOS Versions                      | 55  |
| User Prompts                                | 55  |
| Welcome Screen With AUP                     | 55  |
| User Type                                   | 57  |
| User Credentials                            | 58  |
| Device Type                                 | 58  |
| Install Profile                             | 59  |
| Connect to Secure Network                   | 60  |
| End-User Experience for MAC Devices         | 63  |
| Supported MAC OS Versions                   | 63  |
| User Experience                             | 63  |
| Enrollment User Prompts                     | 63  |
| Configuration Wizard                        | 69  |
| Wizard Application User Experience          | 72  |
| Install Network Profile to Configure Wi-Fi  | 77  |
| End-User Experience for Linux Devices       |     |
| Supported Linux Versions                    |     |
| Cloudpath User Experience                   |     |
| Enrollment User Prompts                     |     |
| Wizard Application User Experience          |     |
| Configuring the Device                      |     |
| Connected to Secure Network                 |     |
| View Network Connection                     |     |
| End-User Experience for Blackberry Devices  | 95  |
| Supported BlackBerry Versions               | 95  |
| Cloudpath User Experience                   | 95  |
| Enrollment Steps                            | 95  |
| BlackBerry Configuration Instructions       | 101 |
| Download Certificates                       |     |
| Import Certificates                         |     |
| Configure Wi-Fi Settings                    |     |
| End-User Experience for Chromebook Devices  | 129 |
| Overview                                    |     |
| Supported Chrome OS Devices                 | 129 |
| Cloudpath User Experience                   | 129 |
| Enrollment Workflow                         | 129 |
| Managed or Unmanaged Chromebooks            |     |
| End-User Experience for Android Devices     | 141 |
| Supported Android Versions                  |     |
| Cloudpath User Experience                   | 141 |
| Welcome Screen With AUP                     | 141 |
| User Type                                   | 143 |
| User Credentials                            | 144 |
| Device Type                                 | 144 |
| BYOD Policy                                 | 146 |
| Android-Specific Configuration Instructions | 146 |
| Download and Install Application            | 147 |

| Cloudpath Wizard User Experience | 15  |
|----------------------------------|-----|
| Troubleshooting                  | 158 |
| Common Android Issues            | 158 |
| Retrieve Log Files               | 159 |
| Passwords and Lock Screen PINs   |     |
| Blank Certificate Field          | 160 |
| Certificate Passwords            | 160 |
| Android .netconfig File          | 160 |
| Memory Card                      | 160 |
| Uninstalling the Application     |     |
|                                  |     |

# **Preface**

| • | Contacting RUCKUS Customer Services and Support | 7 |
|---|-------------------------------------------------|---|
|   | Document Feedback                               |   |
| • | RUCKUS Product Documentation Resources.         | 8 |
| • | Online Training Resources                       | 8 |
|   | Document Conventions.                           |   |
|   | Command Syntax Conventions                      |   |

# **Contacting RUCKUS Customer Services and Support**

The Customer Services and Support (CSS) organization is available to provide assistance to customers with active warranties on their RUCKUS products, and customers and partners with active support contracts.

For product support information and details on contacting the Support Team, go directly to the RUCKUS Support Portal using https://support.ruckuswireless.com, or go to https://www.commscope.com/ruckus and select **Support**.

# What Support Do I Need?

Technical issues are usually described in terms of priority (or severity). To determine if you need to call and open a case or access the self-service resources, use the following criteria:

- Priority 1 (P1)—Critical. Network or service is down and business is impacted. No known workaround. Go to the **Open a Case** section.
- Priority 2 (P2)—High. Network or service is impacted, but not down. Business impact may be high. Workaround may be available. Go to the **Open a Case** section.
- Priority 3 (P3)—Medium. Network or service is moderately impacted, but most business remains functional. Go to the Self-Service Resources section.
- Priority 4 (P4)—Low. Requests for information, product documentation, or product enhancements. Go to the Self-Service Resources section.

# Open a Case

When your entire network is down (P1), or severely impacted (P2), call the appropriate telephone number listed below to get help:

- Continental United States: 1-855-782-5871
- Canada: 1-855-782-5871
- Europe, Middle East, Africa, Central and South America, and Asia Pacific, toll-free numbers are available at https://support.ruckuswireless.com/contact-us and Live Chat is also available.
- Worldwide toll number for our support organization. Phone charges will apply: +1-650-265-0903

We suggest that you keep a physical note of the appropriate support number in case you have an entire network outage.

# **Self-Service Resources**

The RUCKUS Support Portal at https://support.ruckuswireless.com offers a number of tools to help you to research and resolve problems with your RUCKUS products, including:

- Technical Documentation—https://support.ruckuswireless.com/documents
- Community Forums—https://community.ruckuswireless.com
- Knowledge Base Articles—https://support.ruckuswireless.com/answers
- Software Downloads and Release Notes—https://support.ruckuswireless.com/#products\_grid
- Security Bulletins—https://support.ruckuswireless.com/security

Using these resources will help you to resolve some issues, and will provide TAC with additional data from your troubleshooting analysis if you still require assistance through a support case or RMA. If you still require help, open and manage your case at <a href="https://support.ruckuswireless.com/case\_management">https://support.ruckuswireless.com/case\_management</a>.

# **Document Feedback**

RUCKUS is interested in improving its documentation and welcomes your comments and suggestions.

You can email your comments to RUCKUS at #Ruckus-Docs@commscope.com.

When contacting us, include the following information:

- Document title and release number
- Document part number (on the cover page)
- Page number (if appropriate)

#### For example:

- RUCKUS SmartZone Upgrade Guide, Release 5.0
- Part number: 800-71850-001 Rev A
- Page 7

# **RUCKUS Product Documentation Resources**

Visit the RUCKUS website to locate related documentation for your product and additional RUCKUS resources.

Release Notes and other user documentation are available at <a href="https://support.ruckuswireless.com/documents">https://support.ruckuswireless.com/documents</a>. You can locate the documentation by product or perform a text search. Access to Release Notes requires an active support contract and a RUCKUS Support Portal user account. Other technical documentation content is available without logging in to the RUCKUS Support Portal.

White papers, data sheets, and other product documentation are available at https://www.commscope.com/ruckus.

# **Online Training Resources**

To access a variety of online RUCKUS training modules, including free introductory courses to wireless networking essentials, site surveys, and products, visit the RUCKUS Training Portal at <a href="https://commscopeuniversity.myabsorb.com/">https://commscopeuniversity.myabsorb.com/</a>. The registration is a two-step process described in this video. You create a CommScope account and then register for, and request access for, CommScope University.

# **Document Conventions**

The following table lists the text conventions that are used throughout this guide.

#### **TABLE 1 Text Conventions**

| Convention | Description                                                                                                    | Example                                                            |
|------------|----------------------------------------------------------------------------------------------------|--------------------------------------------------------------------|
| monospace  | Identifies command syntax examples                                                                                     | device(config)# interface ethernet 1/1/6                           |
| bold       | User interface (UI) components such<br>as screen or page names, keyboard<br>keys, software buttons, and field<br>names | On the <b>Start</b> menu, click <b>All Programs</b> .              |
| italics    | Publication titles                                                                                                    | Refer to the RUCKUS Small Cell Release Notes for more information. |

# **Notes, Cautions, and Safety Warnings**

Notes, cautions, and warning statements may be used in this document. They are listed in the order of increasing severity of potential hazards.

## NOTE

A NOTE provides a tip, guidance, or advice, emphasizes important information, or provides a reference to related information.

#### **ATTENTION**

An ATTENTION statement indicates some information that you must read before continuing with the current action or task.

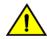

#### CAUTION

A CAUTION statement alerts you to situations that can be potentially hazardous to you or cause damage to hardware, firmware, software, or data.

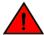

#### DANGER

A DANGER statement indicates conditions or situations that can be potentially lethal or extremely hazardous to you. Safety labels are also attached directly to products to warn of these conditions or situations.

# **Command Syntax Conventions**

Bold and italic text identify command syntax components. Delimiters and operators define groupings of parameters and their logical relationships.

| Convention       | Description                                                                                                    |
|------------------|----------------------------------------------------------------------------------------------------|
| <b>bold</b> text | Identifies command names, keywords, and command options.                                                                                                    |
| italic text      | Identifies a variable.                                                                                                    |
| []               | Syntax components displayed within square brackets are optional.                                                                                                    |
|                  | Default responses to system prompts are enclosed in square brackets.                                                                                                    |
| {x   y   z}      | A choice of required parameters is enclosed in curly brackets separated by vertical bars. You must select one of the options.                                           |
| x y              | A vertical bar separates mutually exclusive elements.                                                                                                    |
| <>               | Nonprinting characters, for example, passwords, are enclosed in angle brackets.                                                                                         |
|                  | Repeat the previous element, for example, member[member].                                                                                                    |
| \                | Indicates a "soft" line break in command examples. If a backslash separates two lines of a command input, enter the entire command at the prompt without the backslash. |

# **Overview**

The Cloudpath Enrollment System (ES) automates WPA2-Enterprise configuration on any device that connects to the network and automatically connects the device to a secure SSID. This Automated Device Enablement (ADE) means authorized devices onboard simply and securely, with the appropriate level of access.

Cloudpath supports all operating systems including Windows, Mac OS X, iOS, Android, Linux, Chromebooks, and more.

Cloudpath is a highly-customizable application. As the network administrator, you can customize screen icons, color schemes, and messaging. This guide provides examples that use generic screens and messaging, which might be different than how you want them displayed on users' devices.

This document provides examples of the prompts a user might see when using the Cloudpath application. Depending on the configuration that you set up, as well as the settings from the device manufacturer and operating system, user prompts can vary from what is shown in this document.

#### NOTE

Many user-experience settings can be found in the following area of the Cloudpath UI for a completed device configuration:

Configuration > Device Configurations. Click the wrench icon next to the desired device configuration to open the tabs, then click the OS Settings tab. From there, you can click the pencil icon for "User experience options" and set these options as you desire.

# **End-User Experience for Windows Phones**

| • | Supported Windows Phones Versions | 13 |
|---|-----------------------------------|----|
| • | User Prompts                      | 13 |
| • | Common Windows Phone Issues       | 3. |

# **Supported Windows Phones Versions**

Cloudpath supports Windows Phone version 8.1 TLS and PEAP configurations.

Cloudpath supports Windows Phone version 8.0 for PEAP configurations.

#### NOTE

Windows Phone 8.0 does not support TLS.

# **User Prompts**

This section displays the user prompts for a typical enrollment workflow.

The sequence of steps for the enrollment differ, depending on the selection that is made.

# Welcome Screen With AUP

When the user enters the enrollment URL on their device, the Login (or Welcome) screen displays.

The Login screen is typically customized with the logo, colors, and text for the organization or institution. The screens in this example use the default look and feel of the application.

## NOTE

If you have set up a captive portal, the user connects to onboarding SSID and is redirected to the Cloudpath Welcome page to start the enrollment process.

## FIGURE 1 Welcome Screen

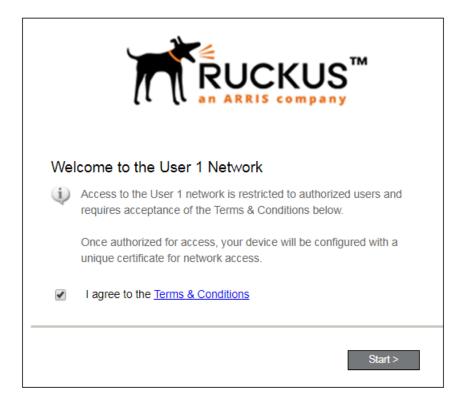

An acceptable use policy (AUP) prompt displays a message and requires that the user signal acceptance to continue. The welcome text and Start button can be customized.

Click Start to continue.

# **User Type**

If required by the network, the user might receive a User Type prompt. For example, an Employee might be required to enter domain credentials, and a Guest or Partner might be required to enroll using their social media credentials.

## **FIGURE 2 User Type Prompt**

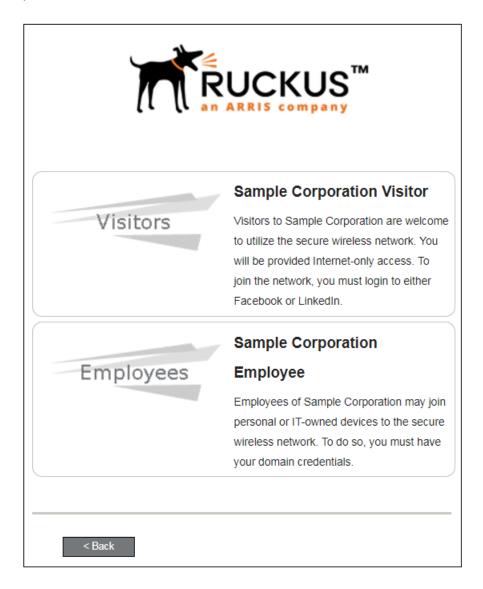

Select the user type to continue. This example follows the *Employee* workflow branch.

# **Device Type**

If required by the network, the user might receive a Device Type prompt.

An example is that a personal device selection might add a prompt for a MAC address, and an IT-Issued device would be allowed to bypass the MAC address prompt.

## **FIGURE 3 Device Type Prompt**

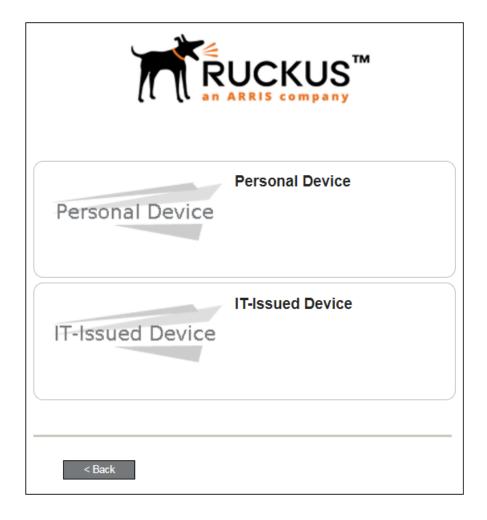

Select a device type to continue. This example follows the IT-Issued Device enrollment workflow.

# **Voucher Code**

Your network might require that you enter a voucher (one-time password) as an additional verification step.

Vouchers are typically sent email or SMS from a network sponsor or administrator.

## **FIGURE 4 Voucher Code Prompt**

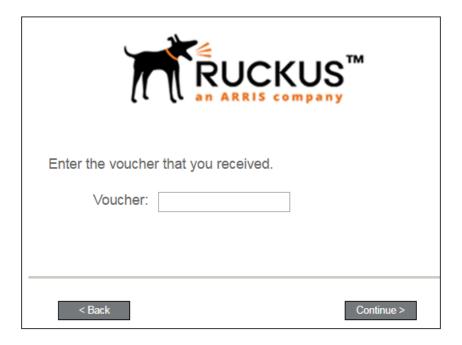

Enter the voucher code and click **Continue**.

**User Prompts** 

# **BYOD Policy**

If configured by the network administrator, you may be prompted to agree to the terms and policies of the network before you can continue with BYOD configuration.

## **FIGURE 5 BYOD Policy**

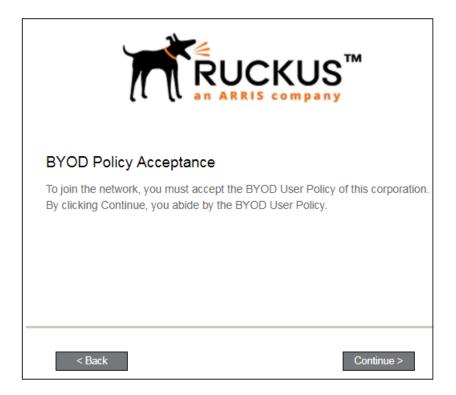

Click Start to continue.

After the enrollment prompts, the user will download and run the configuration Wizard to migrate the device to the secure network.

# **Windows Phone Configuration Instructions**

The application detects the user agent for a Windows Phone and provides the correct configuration instructions.

Windows Phone instructions are displayed on the Other Operating Systems tab.

## **FIGURE 6 Configuration for Windows Phones**

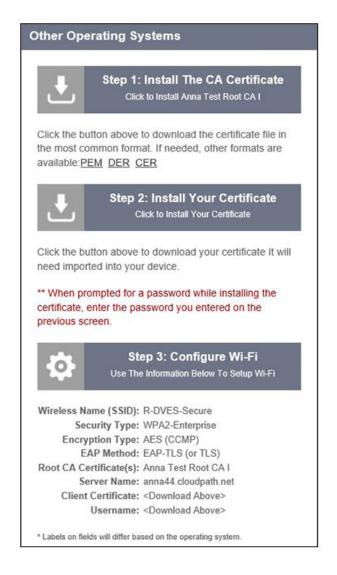

#### NOTE

The certificate information is not populated on the configuration step until the certificates have been downloaded.

This screen includes the steps to install the certificates and to configure the device.

# **Download CA Certificates**

The first step in the instructions prompts you to download the CA certificate.

## FIGURE 7 Download File

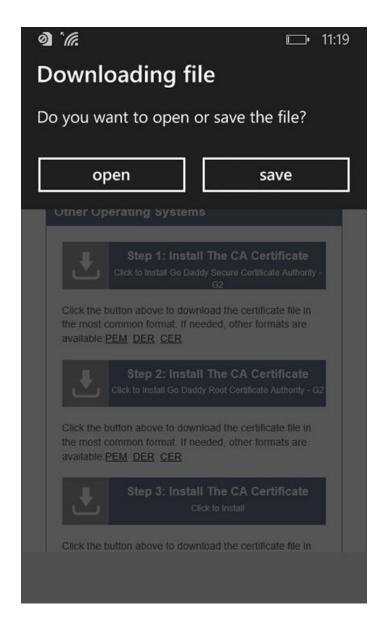

Tap **Save** to continue.

# **Start CA Certificate Installation**

Tap the certificate installation screen to start the CA certificate installation.

## FIGURE 8 Tap Screen to Open

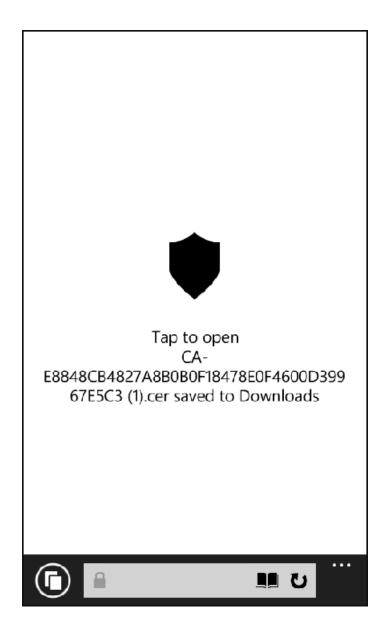

Continue with the certificate installation.

# **Install CA Certificate**

After the CA certificate is downloaded, you are prompted to install the certificate on the device.

## FIGURE 9 Install CA Certificate

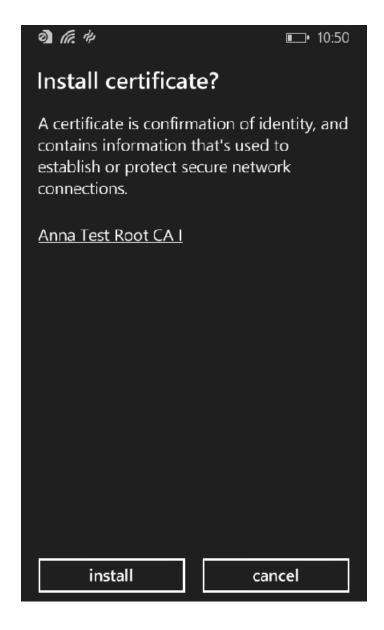

Tap **Install** to continue.

# **CA Certificates installed**

The CA certificate has been downloaded and installed when you receive the confirmation screen.

## FIGURE 10 Certificates are Installed

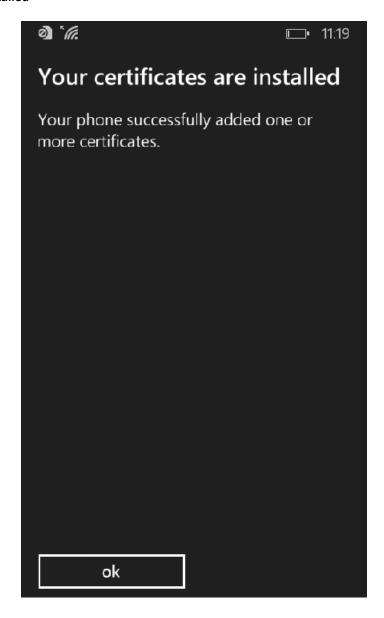

Tap the **ok** button.

Tap the **Back** button (left arrow at the bottom on your phone) to return to the configuration instructions page. If there are more CA certificates, you will repeat the CA certificate installation. Otherwise, continue with the user certificate installation.

# **Download Your Certificates**

After the CA certificates are installed, you are prompted to download the user certificates.

## FIGURE 11 Download File

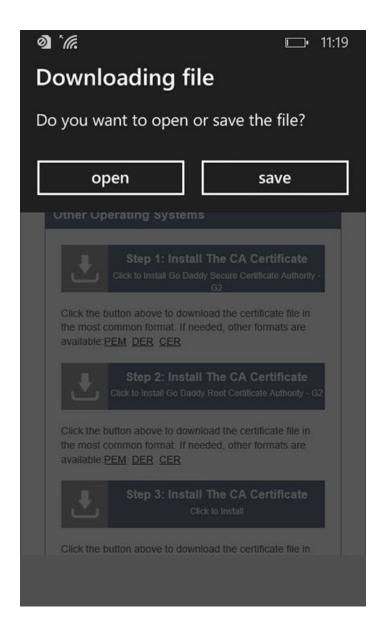

Tap **Save** to continue.

# **Enter User Certificate Password**

The Windows Phone OS requires that you enter a password to import user certificates.

FIGURE 12 Enter User Certificate Password

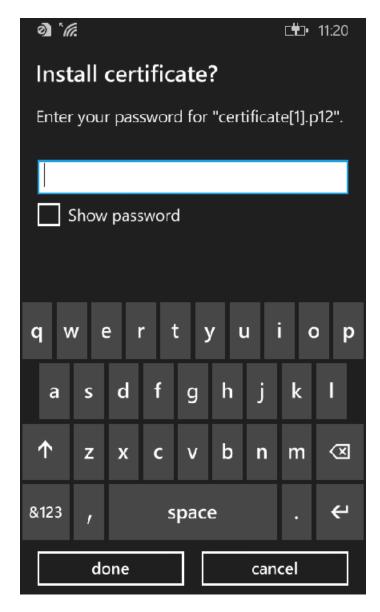

Enter the password from your user credentials. For example, if your user credentials are username=bob and password=bob1, then enter bob1 for the user certificate password.

Tap **done** to continue.

# **Install User Certificates**

Install the user certificates provided for this device.

## **FIGURE 13 Install User Certificates**

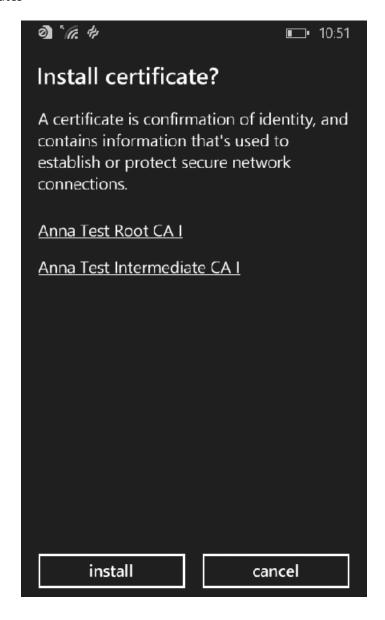

Tap Install to continue.

# **Certificates installed**

The user certificate has been downloaded and installed when you receive the confirmation screen.

## FIGURE 14 Certificates are Installed

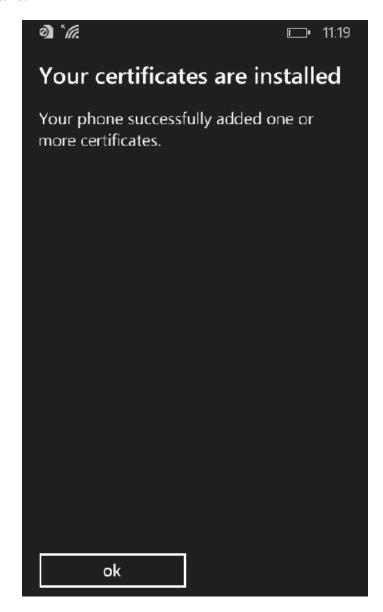

Tap the **ok** button.

Tap the **Back** button (left arrow at the bottom on your phone) to return to the configuration instructions page. Continue with the Wi-Fi Configuration.

# **Wi-Fi Configuration**

After you download and install the certificates, make note of the Wireless Network Name, Root CA Certificate, and the Client Certificate. You need this information to connect to the secure network.

## FIGURE 15 Wi-Fi Configuration

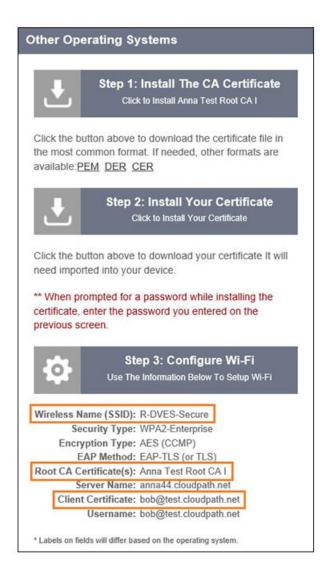

Continue to the next screen to configure Wi-Fi settings on the Windows Phone.

# **Access Device Menu**

After the Root CA certificate and user certificate have been installed on the device, you return to the home screen.

Swipe to the bottom of the home screen and tap the right-facing arrow.

FIGURE 16 Install From Amazon Market

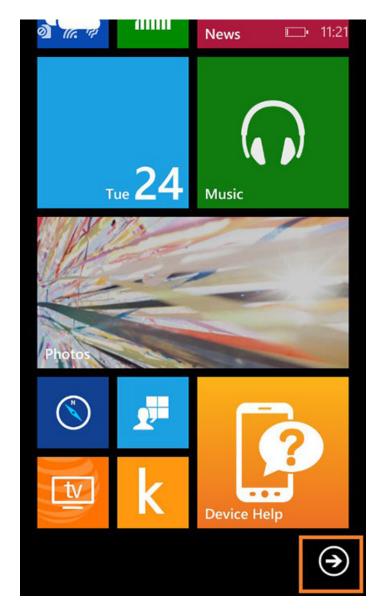

Continue to the next screen to locate the Settings on the Windows Phone.

# **Access Device Settings**

Go to the device Settings.

## **FIGURE 17 Device Settings**

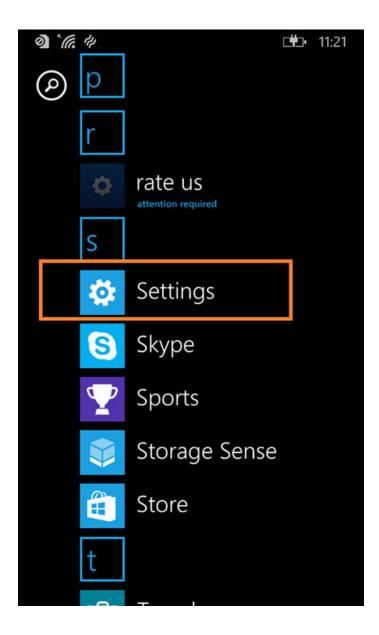

Tap **Settings** to continue.

# **Locate Wi-Fi Settings**

Go to the Wi-Fi setting.

## FIGURE 18 Wi-Fi Settings

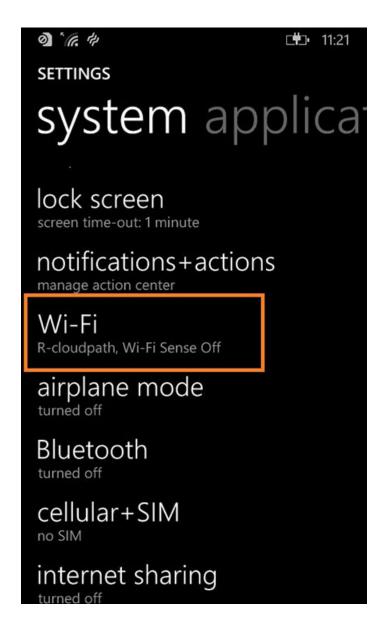

Tap Wi-Fi to continue.

# **Configure Wi-Fi Settings**

Tap the Wireless Network listed in the configuration instructions.

Configure Wi-Fi for the secure network. Be sure to select the certificate configuration settings to match the configuration instructions:

- Connect using certificate.
- Choose a certificate and select the Client Certificate from the configuration instructions.
- For Server certificate validation, select certificate authority.
- Choose a certificate and select the Root CA Certificate from the configuration instructions.

**User Prompts** 

• For EAP method, select TLS.

## FIGURE 19 Configure Wi-Fi Settings

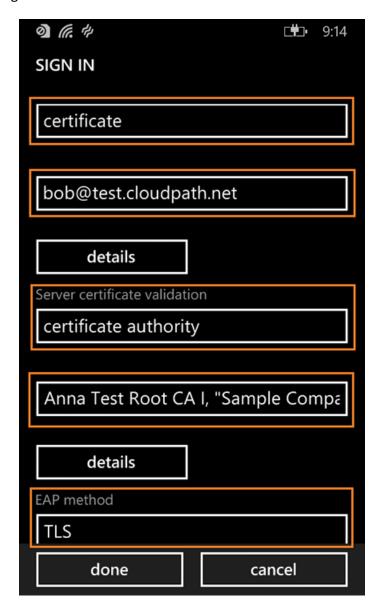

Tap done to continue.

# **Connected to Secure Network**

FIGURE 20 Secure

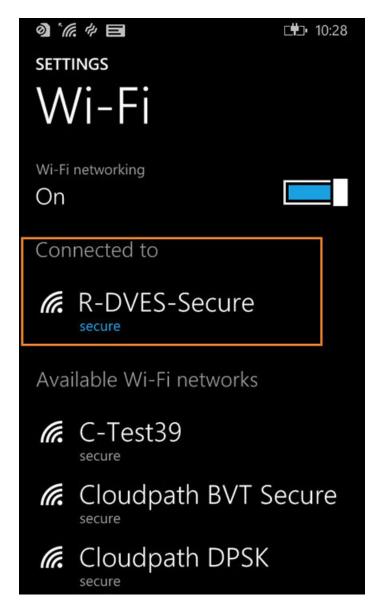

You should be connected to the secure network.

# **Common Windows Phone Issues**

If you encounter certain issues with enrollments on your Windows Phone, you may need to contact the network help desk.

**Common Windows Phone Issues** 

# **Delete Network**

Sometimes, the SSID retains old settings. You might try deleting the network and reconfiguring it. To delete the network, tap and hold the network name, then tap **delete**.

# **Device Can't Connect**

If you receive a message that the phone cannot connect the secure network, this typically means that there is a problem with your configuration.

## FIGURE 21 Device Can't Connect

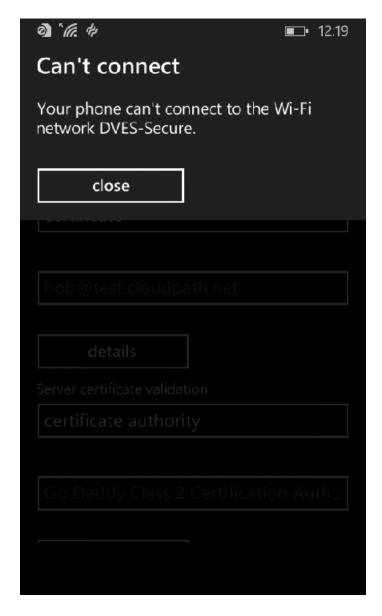

Be sure that your selections on the Wi-Fi configuration page match the settings provided on the Other Operating Systems tab. Refer to Windows Phone Configuration Instructions on page 18 for more information.

#### Use these settings:

- Connect using certificate.
- Choose a certificate to match the **Client Certificate** in the configuration instructions.

#### FIGURE 22 Choose A User Certificate

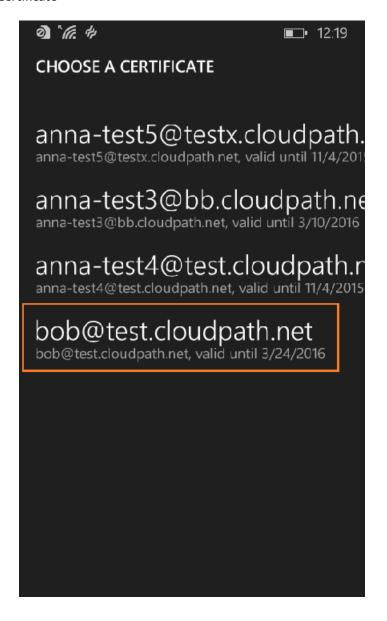

- Server Certificate Validation must be certificate authority.
- Choose the **Root CA Certificate** to match the configuration instructions.

#### FIGURE 23 Choose A Root CA Certificate

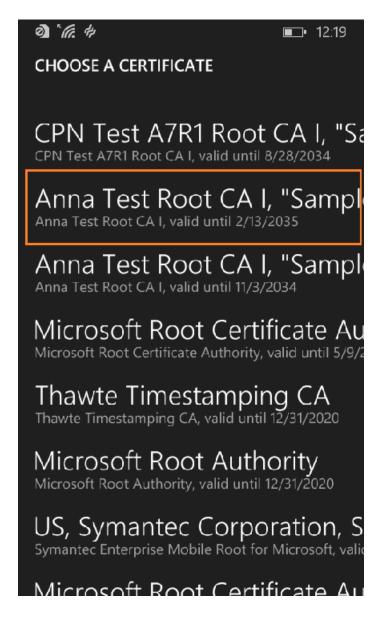

• Select **TLS** for the EAP method.

## FIGURE 24 EAP Method

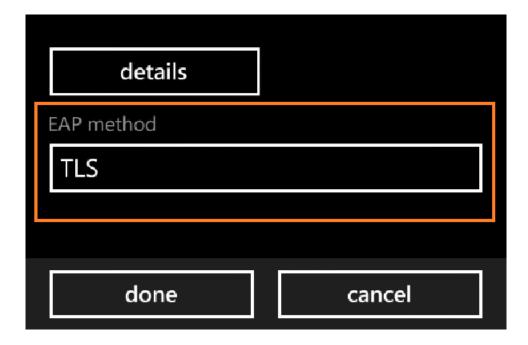

# **End-User Experience for Windows Devices**

| • | Supported Windows versions | 39 |
|---|----------------------------|----|
| • | User Experience            | 39 |

# **Supported Windows versions**

Cloudpath supports Windows Vista, Windows 7, 8, 10, and later, with automated configuration.

# **User Experience**

Cloudpath provides the prompts that guide the user through the sequence of steps that make up the enrollment workflow. During this process, the user enters information as requested, and makes selections about user type, device type, among others.

Based on the information provided from the enrollment prompts, the wizard (or network profile) contains the wireless configuration to allow the device on the secure network.

# **Enrollment User Prompts**

This section displays the user prompts for a typical enrollment workflow. The sequence of steps for an enrollment can differ, depending on the selection that is made.

### Welcome Screen With AUP

When the user enters the enrollment URL on their device, the Login (or Welcome) screen displays.

The Login screen is typically customized with the logo, colors, and text for the organization or institution. The screens in this example use the default look and feel of the application.

#### NOTE

If you have set up a captive portal, the user connects to onboarding SSID and is redirected to the Cloudpath Welcome page to start the enrollment process.

### FIGURE 25 Welcome Screen

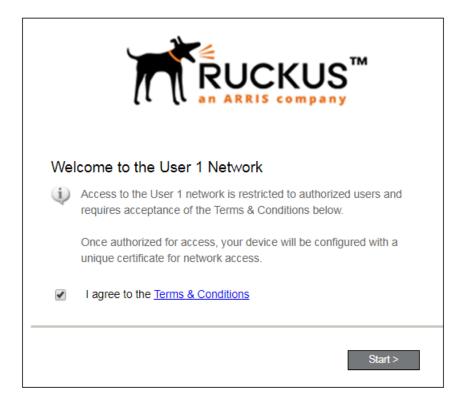

An acceptable use policy (AUP) prompt displays a message and requires that the user signal acceptance to continue. The welcome text and Start button can be customized.

Click Start to continue.

## **User Type**

If required by the network, the user might receive a User Type prompt. For example, an Employee might be required to enter domain credentials, and a Guest or Partner might be required to enroll using their social media credentials.

### **FIGURE 26 User Type Prompt**

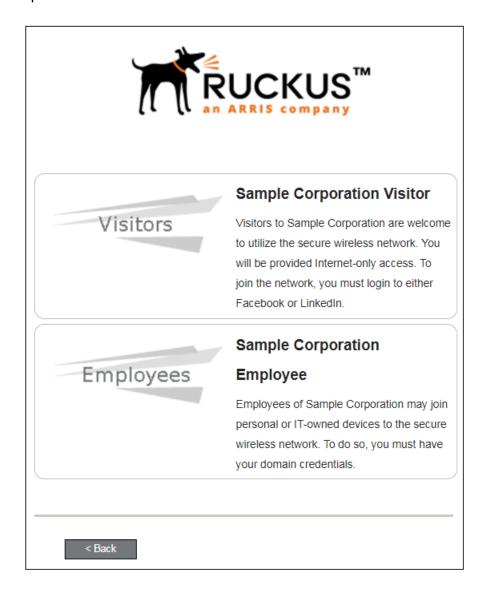

Select the user type to continue. This example follows the *Employee* workflow branch.

**User Experience** 

### **User Credentials**

If required by the network, a prompt similar to the one below requires the user to enter network credentials.

### **FIGURE 27 User Credential Prompt**

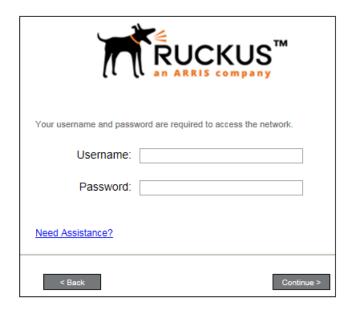

Enter the user credentials and click **Continue**.

# **Device Type**

If required by the network, the user might receive a Device Type prompt.

An example is that a personal device selection might add a prompt for a MAC address, and an IT-Issued device would be allowed to bypass the MAC address prompt.

### **FIGURE 28 Device Type Prompt**

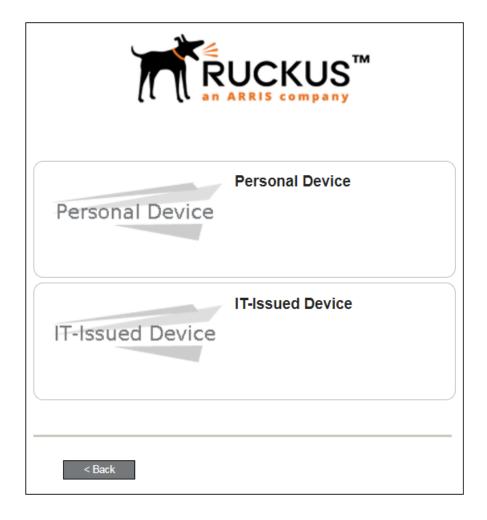

Select a device type to continue. This example follows the IT-Issued Device enrollment workflow.

## **Voucher Code**

Your network might require that you enter a voucher (one-time password) as an additional verification step.

Vouchers are typically sent email or SMS from a network sponsor or administrator.

**User Experience** 

## **FIGURE 29 Voucher Code Prompt**

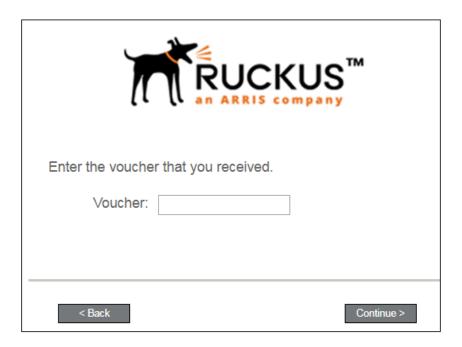

Enter the voucher code and click **Continue**.

### **BYOD Policy**

If configured by the network administrator, you may be prompted to agree to the terms and policies of the network before you can continue with BYOD configuration.

### **FIGURE 30 BYOD Policy**

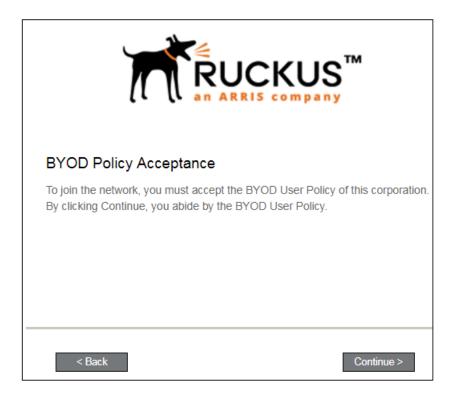

Click Start to continue.

After the enrollment prompts, the user will download and run the configuration Wizard to migrate the device to the secure network.

# **Configuration Wizard**

The enrollment workflow for Windows devices follows the same process as the other OSes. The user accepts the AUP, logs in with Active Directory or other credentials, then the configuration wizard runs to configure the device and migrate the user to the secure network.

The Wizard application can be set to start automatically or start manually from the download page. These user experience options are set in the Cloudpath Admin UI, but the user experience can also vary depending on the Java version detected (if installed), the browser, or the OS version on the device.

## **Download and Run Application**

The default user experience setting for Windows devices is to download the application to the user device, run the application to configure the wireless settings, and migrate the device to the secure network.

## **Download Page**

The application detects the device user agent and displays the appropriate Windows-specific instructions.

### FIGURE 31 Windows Download Page

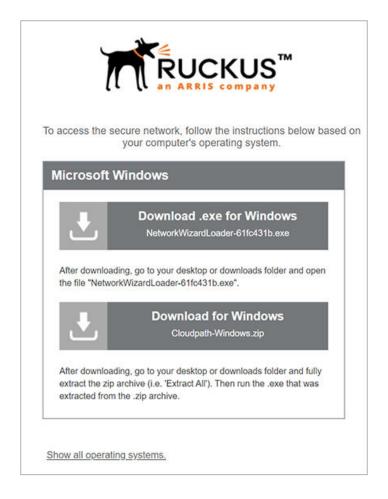

Click the down arrow to download either the .exe file or the zip file.

## Locate and Open the File

If you downloaded the zip file, extract it, and then run the .exe file. If you downloaded the .exe file, run it directly. The wizard begins the configuration and migration process.

## **Confirm Running the File**

Your browser or operating system may prompt you to confirm that you want to run the application file.

### FIGURE 32 Confirm Running the File

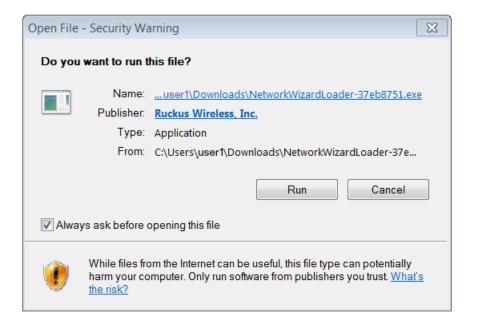

Click Run to continue.

# **Wizard Application User Experience**

After the user has gone through the enrollment prompts, the Wizard runs to configure the wireless network settings on the device.

# **Loading System Configuration**

The Wizard opens and begins the configuration process. You may receive a status message on your device such as: "Loading Configuration."

# **Configuring the Device**

The application begins the configuration process.

## FIGURE 33 Configuring the Device

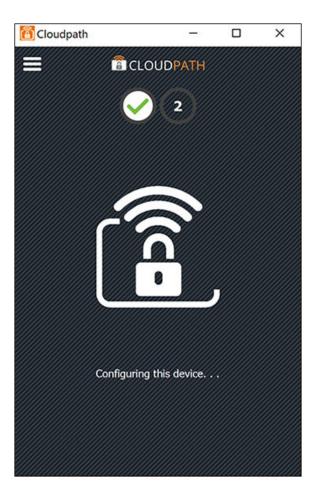

Click Yes if asked to install the certificate. The entire configuration process should take less than one minute.

The application continues with the authentication process.

## **Connecting to Secure Network**

The application attempts to associate to the wireless network. You may receive a status message on your device such as: "Attempting to connect to the network..."

# **Validating Connectivity**

The application continues with the validation process.

When the association with the secure network is successful, the application attempts to acquire a network address. A screen may appear briefly to indicate that connectivity is being validated.

The application continues with the connection process.

## **Connected to Secure Network**

When the application displays a message that you have received an IP address, you are connected to the secure network.

### **FIGURE 34 Connected to the Network**

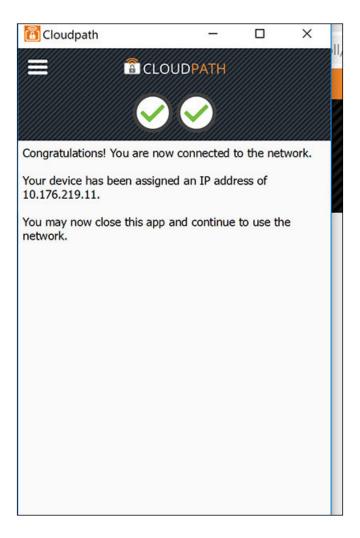

# **Verify Network Connection**

Whether using the application to migrate the device, or manually connecting to the network, use the airport icon in the menu bar to verify the network to which you are connected.

### **FIGURE 35 Verifying Wireless Connection**

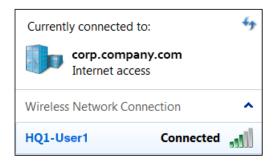

**User Experience** 

The Wireless Network Connection panel displays the network to which you are connected.

# **Other Methods for Launching Application**

The default user experience setting will display the download page to allow the user to download, install, and run the application.

The network administrator can elect to configure other user experience settings, such as automatically launching the application, or, if using the Internet Explorer browser, the user can manually launch the application using ActiveX.

### **Starting Application from Java Applet**

If your configuration is set up to automatically run the Java applet, the Download page does not appear. Instead, a Java console opens and the application automatically starts. If this is your network setting, go to the Wizard Application User Experience section to view the end-user experience.

You can also launch the Java applet manually from the download page. Use the **launch via Java applet** link, instead of downloading and installing the application manually.

### **FIGURE 36 Manually Launch Applet**

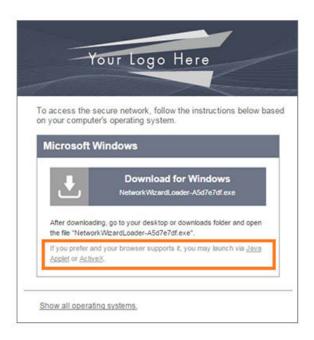

The application launches as a Java applet.

#### NOTE

This method does not work if Java is not installed on the device. If Java is installed, but requires an update, you may be prompted to update before you can continue.

### **Load Application**

The application loads onto the device.

## **FIGURE 37 Load Application**

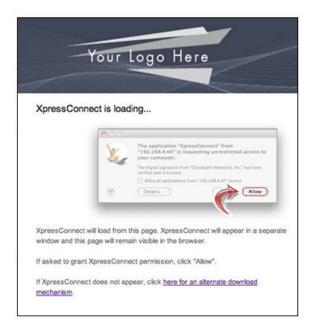

The application continues to check the device settings.

## Save File

Confirm that you want to save the Cloudpath application to your downloads folder.

### FIGURE 38 Save File

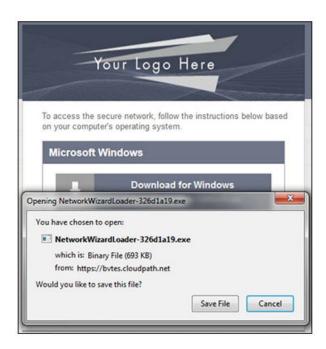

#### **End-User Experience for Windows Devices**

**User Experience** 

Click Save File to continue.

## **Trust Application**

The Windows operating system might prompt you to trust the Cloudpath application.

### **FIGURE 39 Trust Application**

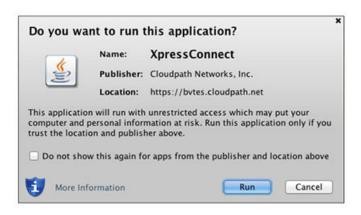

Click Run to continue. The configuration wizard starts.

See the Wizard Application User Experience section to view the end-user experience.

# **Launch Application Using ActiveX**

If your configuration is set up to automatically run the Java applet, the Download page does not appear. Instead, a Java console opens and the application automatically starts. If this is your network setting, go to the Wizard Application User Experience section to view the end-user experience.

You can also launch the application manually from the download page using ActiveX, instead of downloading and installing the application manually.

## **FIGURE 40 Manually Launch Applet**

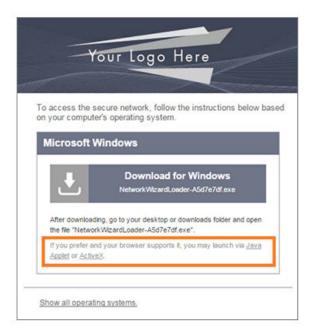

Double-click the ActiveX link to launch the application.

#### NOTE

This method works on the Internet Explorer browser with ActiveX enabled.

# **Load Application**

ActiveX loads the application on the device and it automatically starts the configuration and migration process.

## **FIGURE 41 Load Application**

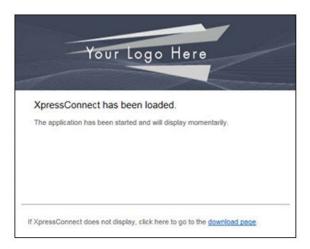

See the Wizard Application User Experience section to view the rest of the end-user experience.

# **End-User Experience for iOS Devices**

| • | Supported iOS Versions | . 55 |
|---|------------------------|------|
| • | User Prompts           | 55   |

# **Supported iOS Versions**

The Cloudpath application supports iOS versions 9.0, and later, with automated configuration. All earlier versions are supported with a manual configuration.

# **User Prompts**

This section displays the user prompts for a typical enrollment workflow. The sequence of steps for the enrollment differ, depending on the selection that is made.

# **Welcome Screen With AUP**

When the user enters the enrollment URL on their device, the Login (or Welcome) screen displays.

The Login screen is typically customized with the logo, colors, and text for the organization or institution. The screens in this example use the default look and feel of the application.

### NOTE

If you have set up a captive portal, the user connects to onboarding SSID and is redirected to the Cloudpath Welcome page to start the enrollment process.

### FIGURE 42 Welcome Screen

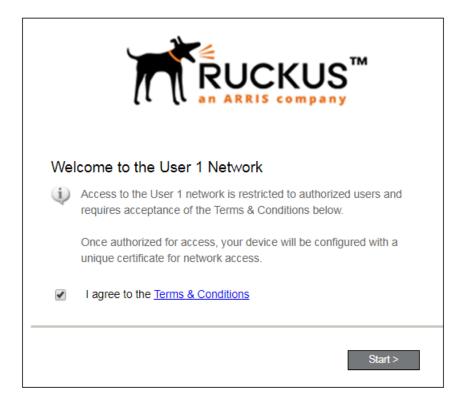

An acceptable use policy (AUP) prompt displays a message and requires that the user signal acceptance to continue. The welcome text and Start button can be customized.

Click Start to continue.

# **User Type**

If required by the network, the user might receive a User Type prompt. For example, an Employee might be required to enter domain credentials, and a Guest or Partner might be required to enroll using their social media credentials.

### **FIGURE 43 User Type Prompt**

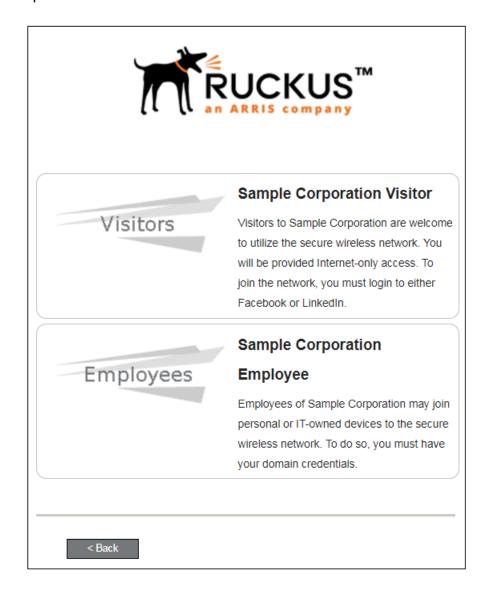

Select the user type to continue. This example follows the *Employee* workflow branch.

# **User Credentials**

If required by the network, a prompt similar to the one below requires the user to enter network credentials.

## **FIGURE 44 User Credential Prompt**

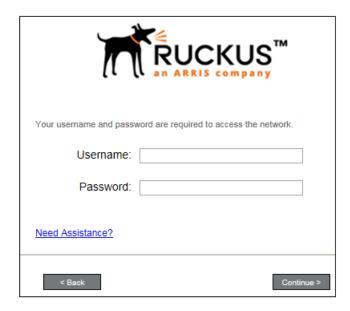

Enter the user credentials and click Continue.

# **Device Type**

If required by the network, the user might receive a Device Type prompt.

An example is that a personal device selection might add a prompt for a MAC address, and an IT-Issued device would be allowed to bypass the MAC address prompt.

### **FIGURE 45 Device Type Prompt**

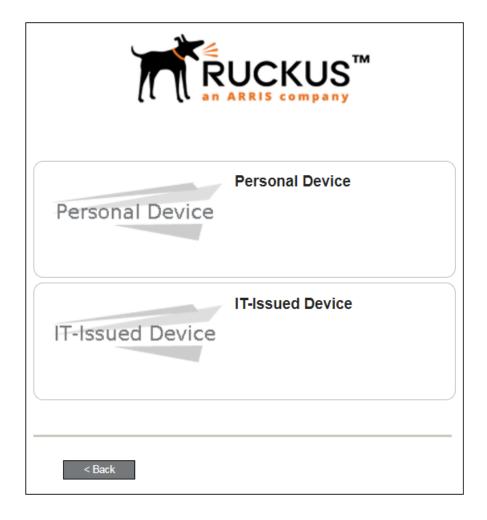

Select a device type to continue. This example follows the IT-Issued Device enrollment workflow.

# **Install Profile**

Follow these steps:

- 1. Go to the main screen of your iOS device.
- 2. Tap the Settings icon.
- 3. Tap Profile Downloaded.
- 4. On the Install Profile window, tap **Install**:

### **FIGURE 46 Install Profile**

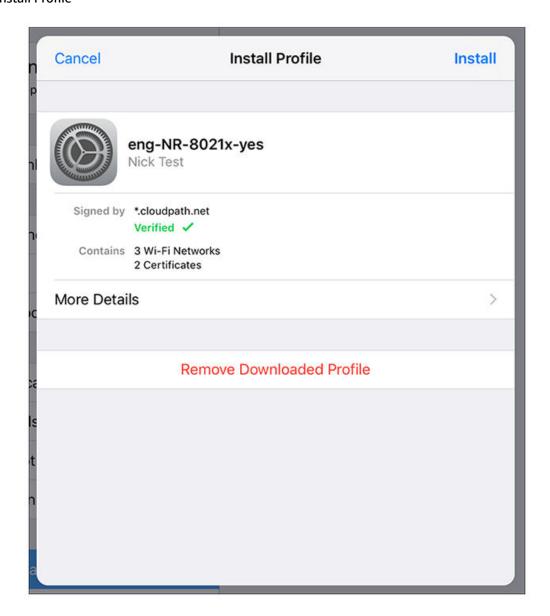

- 5. If prompted, enter the device passcode and continue.
- 6. If prompted, install the root CA.
- 7. If prompted, confirm the installation of the profile.
- 8. You should receive a "Profile Installed" message. Tap **Done**.

# **Connect to Secure Network**

Follow these steps:

1. If you wish to view the profile, go to Settings > General > Profiles:

### **FIGURE 47 View Profile**

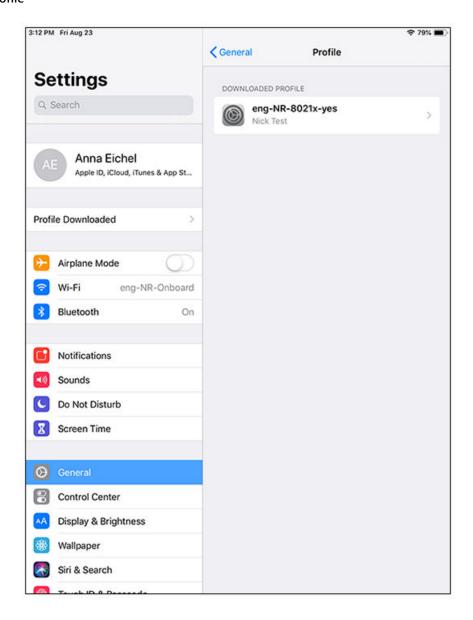

- 2. In **Settings > Wi-Fi**, tap and set the Wi-Fi switch to on.
- 3. In **Settings > Wi-Fi**, select the secure SSID network.

The user should be connected to the secure network.

# **End-User Experience for MAC Devices**

| • | Supported MAC OS Versions | 63 |
|---|---------------------------|----|
| • | User Experience           | 63 |

# **Supported MAC OS Versions**

Cloudpath supports Mac OS X version 10.11 and later with automated configuration. Manual configuration is not supported.

# **User Experience**

Cloudpath provides the prompts that guide the user through the sequence of steps that make up the enrollment workflow. During this process, the user enters information as requested, and makes selections about user type, device type, among others.

Based on the information provided from the enrollment prompts, the Cloudpath wizard (or network profile) contains the wireless configuration to allow the device on the secure network.

# **Enrollment User Prompts**

This section displays the user prompts for a typical enrollment workflow. The sequence of steps for the enrollment can differ, depending on the selection that is made.

### Welcome Screen With AUP

When the user enters the enrollment URL on their device, the Login (or Welcome) screen displays.

The Login screen is typically customized with the logo, colors, and text for the organization or institution. The screens in this example use the default look and feel of the application.

#### NOTE

If you have set up a captive portal, the user connects to onboarding SSID and is redirected to the Cloudpath Welcome page to start the enrollment process.

### FIGURE 48 Welcome Screen

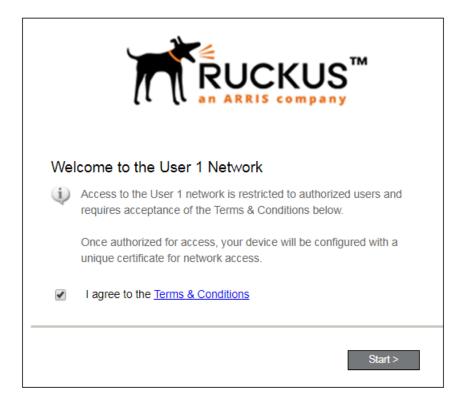

An acceptable use policy (AUP) prompt displays a message and requires that the user signal acceptance to continue. The welcome text and Start button can be customized.

Click Start to continue.

## **User Type**

If required by the network, the user might receive a User Type prompt. For example, an Employee might be required to enter domain credentials, and a Guest or Partner might be required to enroll using their social media credentials.

### **FIGURE 49 User Type Prompt**

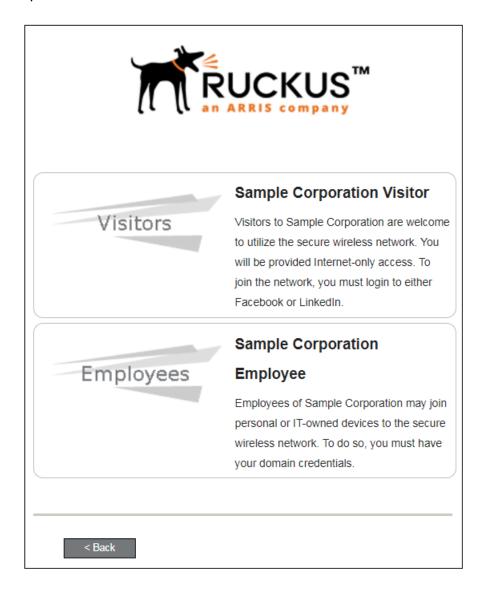

Select the user type to continue. This example follows the *Employee* workflow branch.

### **End-User Experience for MAC Devices**

**User Experience** 

### **User Credentials**

If required by the network, a prompt similar to the one below requires the user to enter network credentials.

### **FIGURE 50 User Credential Prompt**

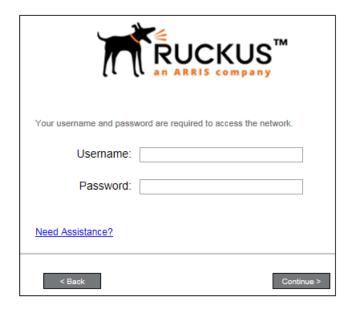

Enter the user credentials and click **Continue**.

# **Device Type**

If required by the network, the user might receive a Device Type prompt.

An example is that a personal device selection might add a prompt for a MAC address, and an IT-Issued device would be allowed to bypass the MAC address prompt.

### **FIGURE 51 Device Type Prompt**

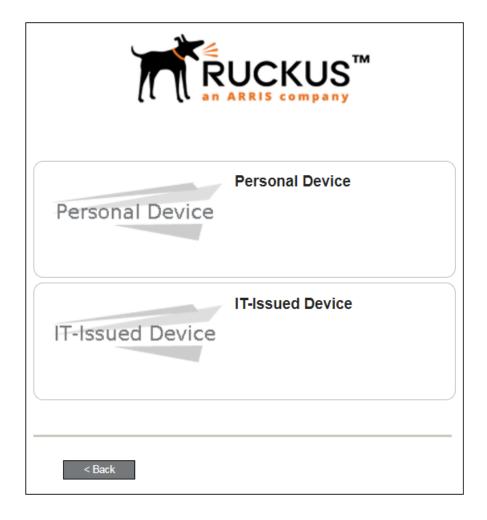

Select a device type to continue. This example follows the IT-Issued Device enrollment workflow.

## **Voucher Code**

Your network might require that you enter a voucher (one-time password) as an additional verification step.

Vouchers are typically sent email or SMS from a network sponsor or administrator.

## **FIGURE 52 Voucher Code Prompt**

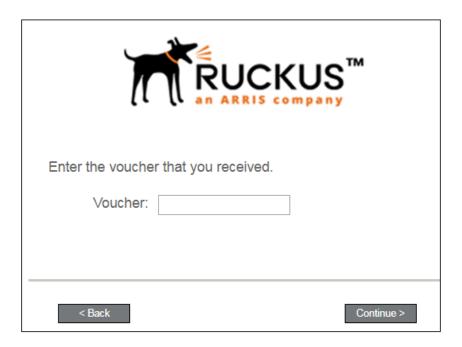

Enter the voucher code and click **Continue**.

### **BYOD Policy**

If configured by the network administrator, you may be prompted to agree to the terms and policies of the network before you can continue with BYOD configuration.

### **FIGURE 53 BYOD Policy**

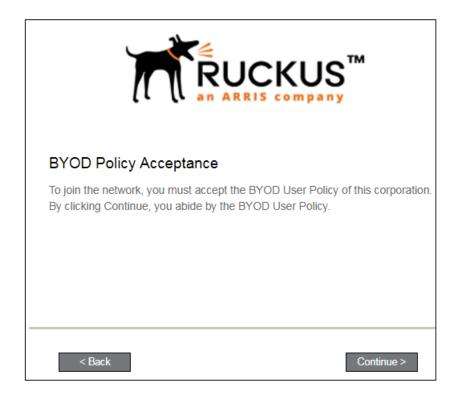

Click Start to continue.

After the enrollment prompts, the user will download and run the configuration Wizard to migrate the device to the secure network.

# **Configuration Wizard**

The enrollment process for MacOS devices follows the same process as the other OSes. Once a device is authorized in the enrollment portal, a download page is presented. Depending on administrator configuration in the Cloudpath UI, the download may be a .zip "Wizard" executable installer within a .zip file, or a .mobileconfig MacOS "Profile." Both download options allow the network settings and associated certificates to be installed to the device. Starting with MacOS version "Big Sur," the wizard executable is no longer compatible with MacOS. For "Big Sur" and newer versions, only the .mobileconfig "Profile" option can be used. The user experience can also vary depending on the Java version detected (if installed), the browser, or the OS version on the device.

#### NOTE

When the wizard executable is incompatible with the MacOS version, a mobileconfig profile will be presented instead.

## **Download and Run Application**

This user experience describes using the zip file to download the application to the user device, run the application to configure the wireless settings, and migrate the device to the secure network.

**User Experience** 

### **Download Page**

The application detects the device user agent and displays the appropriate Mac OS X-specific download and configuration instructions.

### FIGURE 54 Mac OS X Download Page

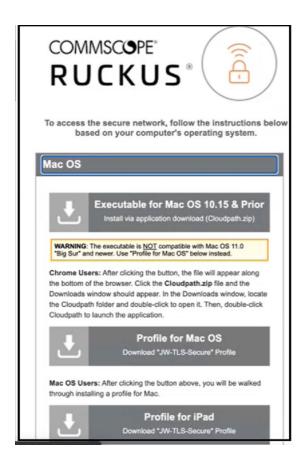

Click the down arrow on the top option in the above screen to download the zip file, which contains the application files.

# **Open Downloaded Files**

Browse to the Downloads folder, open the Cloudpath/config folder to locate the Cloudpath application file.

### FIGURE 55 Open Download File

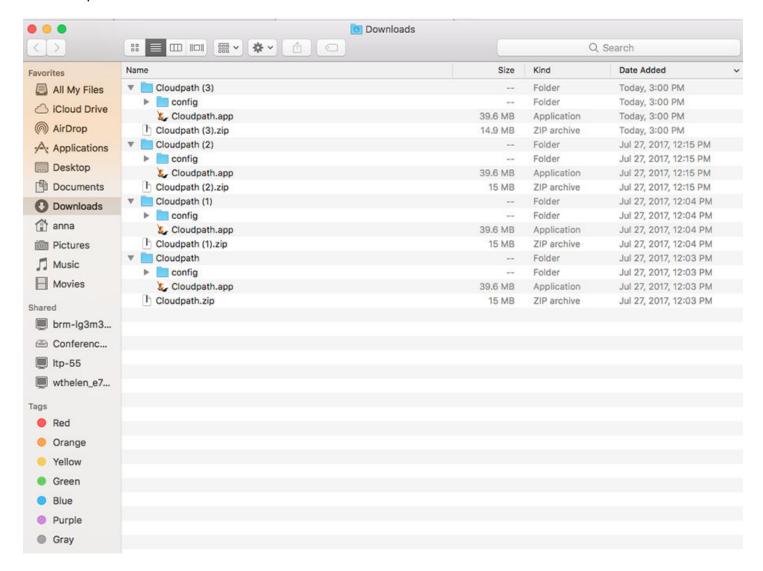

Double-click the Cloudpath application to start the Wizard, which runs through the configuration and migration process.

### **Confirm Open File**

Your browser or operating system may prompt you to confirm that you want to open the application file.

**User Experience** 

### FIGURE 56 Confirm Open File

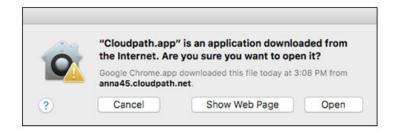

Click Open to continue.

# **Wizard Application User Experience**

After the user has gone through the enrollment prompts, the Wizard runs to configure the wireless network settings on the device.

# **Administrator Credentials**

The operating system requires elevated privileges to load certificates on the device. As the configuration process begins, you may be prompted multiple times to enter the administrator credentials for your device.

### **Certificate Trust Settings**

## **FIGURE 57 Enter Credentials for Certificate Trust Settings**

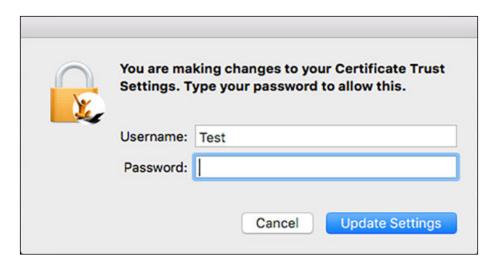

Enter the password and click **Update Settings**. The application continues with the configuration process.

### **Helper tool**

# FIGURE 58 Enter Credentials for Helper Tool

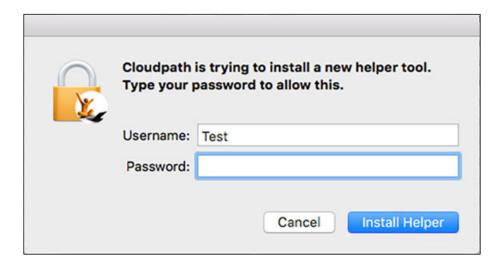

Enter the password and click Install Helper. The application continues with the configuration process.

# **Configuration Profile Tool**

### FIGURE 59 Enter Credentials for Configuration Profile Tool

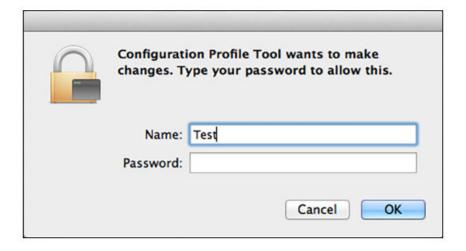

Enter the password and click **OK**. The application continues.

# **Attempting to Connect to Secure Network**

The application attempts to associate to the wireless network.

# FIGURE 60 Attempting to Connect to Secure Network

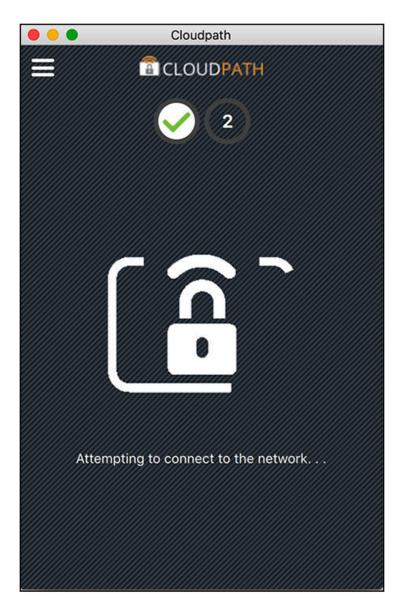

The application continues with the validation process.

# **Validating Connectivity**

When the association with the secure network is successful, the application attempts to acquire a network address. A screen appears briefly to indicate that connectivity is being validated:

# **FIGURE 61 Validating Connectivity**

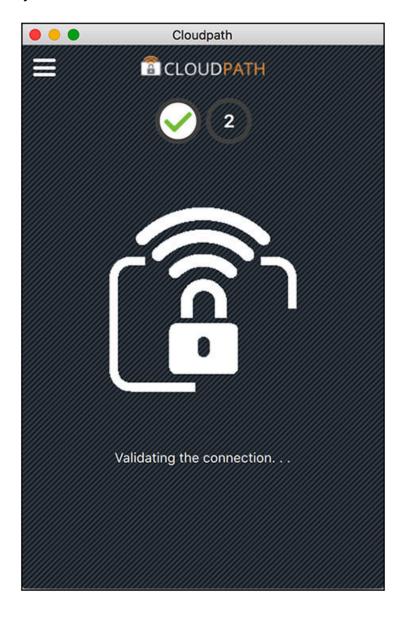

The application continues with the connection process.

# **Connected to Secure Network**

When the application displays a message that you have received an IP address, you are connected to the secure network.

### **FIGURE 62 Connected to Secure Network**

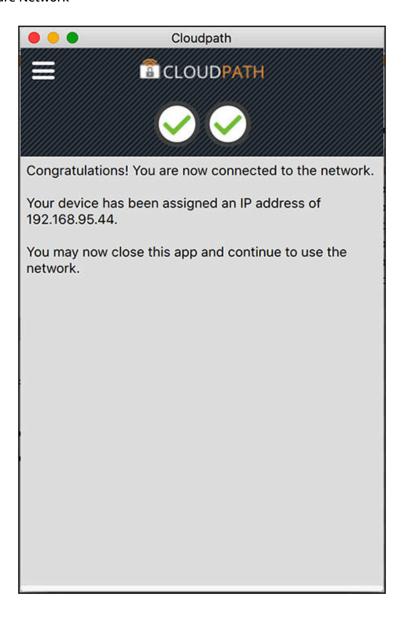

# **Verify Network Connection**

Whether using the application to migrate the device, or manually connecting to the network, use the **airport** icon in the menu bar to verify the network to which you are connected.

### **FIGURE 63 Secure Network**

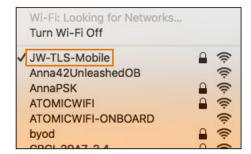

A check mark indicates the network to which you are connected.

# **Install Network Profile to Configure Wi-Fi**

Alternatively, the network administrator can set the Mac OS X user experience to download and configure the wireless settings on the device using a network profile.

# **Download Page Using Profile**

The profile options, shown in the figure below, can be used as applicable.

### FIGURE 64 Download Page

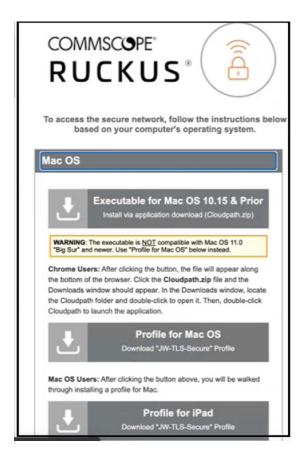

Click the down arrow to download the applicable profile. If a profile has been previously installed, use the Reset the Profile link.

# **Install Profile**

You receive popup download instructions.

### **FIGURE 65 Profile Installation Instructions**

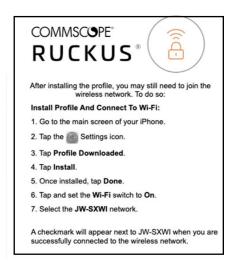

You are the prompted to install and then confirm the network profile on the device.

### FIGURE 66 Install Profile

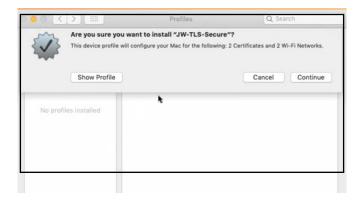

Click **Continue** to install the network profile.

Continue with profile installation by following the prompts.

# **Install Profile Confirmation**

You are asked to enter your network credentials.

**User Experience** 

# FIGURE 67 Enter Credentials for Configuration Profile Tool

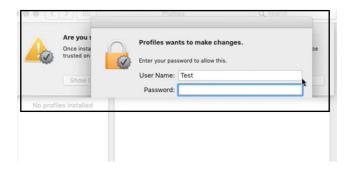

Enter the password and click **OK**.

# **Profile installed**

The profile has been installed when you receive this confirmation page.

### FIGURE 68 Profile Installed

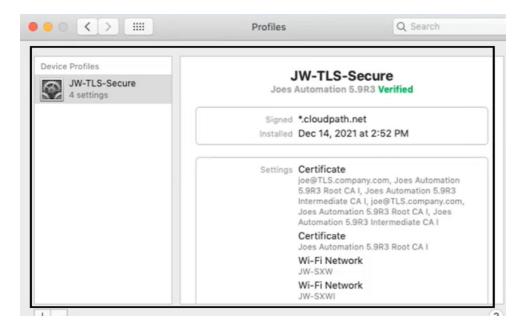

Close this page and proceed with connecting to the wireless network.

### Join Wireless Network

When the wireless configuration is installed using a network profile, you must manually connect to the secure network. Use the **airport** icon in the top menu bar to select the specified network.

### **FIGURE 69 Secure Network**

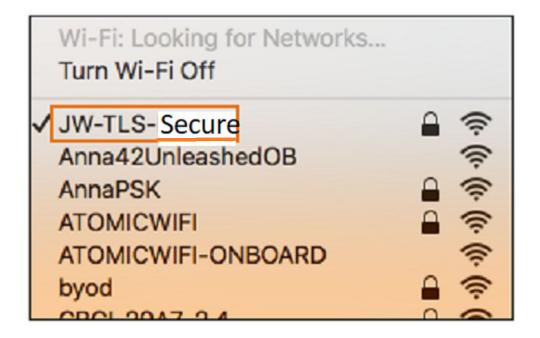

A check mark indicates the network to which you are connected.

# **End-User Experience for Linux Devices**

| • | Supported Linux Versions           | . 83 |
|---|------------------------------------|------|
| • | Cloudpath User Experience          | . 83 |
| • | Wizard Application User Experience | 92   |

# **Supported Linux Versions**

Cloudpath supports the following Linux versions with automated configuration:

- Ubuntu version 16.04 and later
- Fedora version 24 and later

All earlier versions are supported with manual configuration.

# **Cloudpath User Experience**

Cloudpath provides the prompts that guide the user through the sequence of steps that make up the enrollment workflow. During this process, the user enters information as requested, and makes selections about user type, device type, among others.

# **Enrollment User Prompts**

This section displays the user prompts for a typical enrollment workflow. The sequence of steps for the enrollment can differ, depending on the selection that is made.

### Welcome Screen With AUP

When the user enters the enrollment URL on their device, the Login (or Welcome) screen displays.

The Login screen is typically customized with the logo, colors, and text for the organization or institution. The screens in this example use the default look and feel of the application.

#### NOTE

If you have set up a captive portal, the user connects to onboarding SSID and is redirected to the Cloudpath Welcome page to start the enrollment process.

### FIGURE 70 Welcome Screen

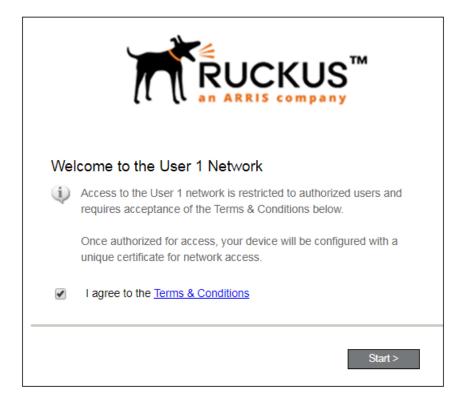

An acceptable use policy (AUP) prompt displays a message and requires that the user signal acceptance to continue. The welcome text and Start button can be customized.

Click Start to continue.

# **User Type**

If required by the network, the user might receive a User Type prompt. For example, an Employee might be required to enter domain credentials, and a Guest or Partner might be required to enroll using their social media credentials.

### **FIGURE 71 User Type Prompt**

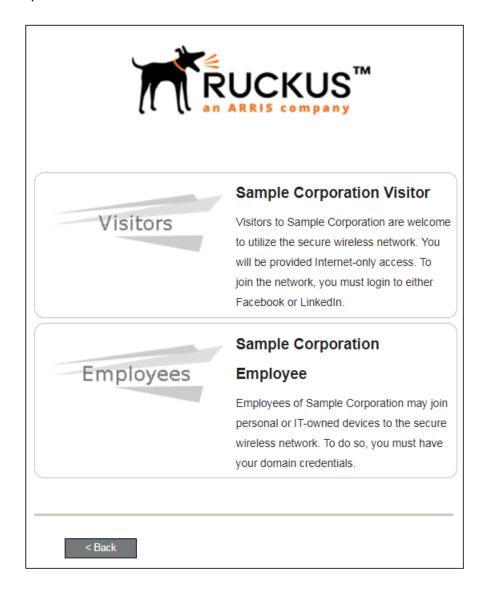

Select the user type to continue. This example follows the *Employee* workflow branch.

### **End-User Experience for Linux Devices**

Cloudpath User Experience

### **User Credentials**

If required by the network, a prompt similar to the one below requires the user to enter network credentials.

### FIGURE 72 User Credential Prompt

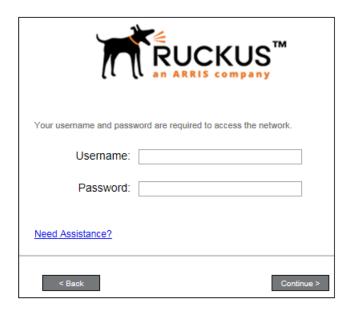

Enter the user credentials and click **Continue**.

# **Device Type**

If required by the network, the user might receive a Device Type prompt.

An example is that a personal device selection might add a prompt for a MAC address, and an IT-Issued device would be allowed to bypass the MAC address prompt.

### **FIGURE 73 Device Type Prompt**

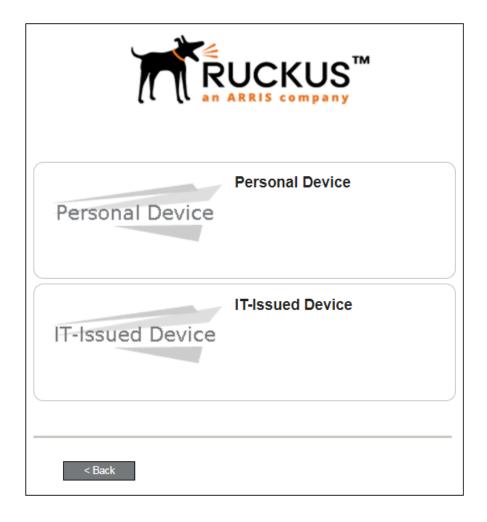

Select a device type to continue. This example follows the IT-Issued Device enrollment workflow.

# **Voucher Code**

Your network might require that you enter a voucher (one-time password) as an additional verification step.

Vouchers are typically sent email or SMS from a network sponsor or administrator.

# **FIGURE 74 Voucher Code Prompt**

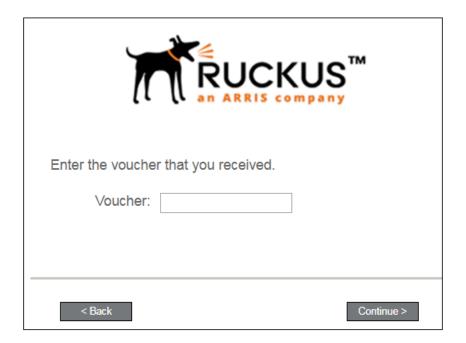

Enter the voucher code and click **Continue**.

# **BYOD Policy**

If configured by the network administrator, you may be prompted to agree to the terms and policies of the network before you can continue with BYOD configuration.

### **FIGURE 75 BYOD Policy**

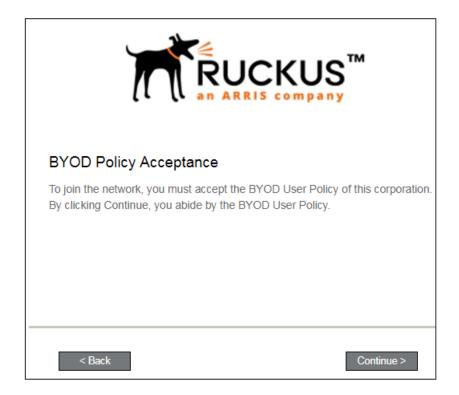

### Click Start to continue.

After the enrollment prompts, the user will download and run the configuration Wizard to migrate the device to the secure network.

# **Linux Download Page**

The application detects the user agent for a Fedora or Ubuntu operating system and provides the correct configuration instructions. This screen includes the steps to install the application and to configure the device.

### FIGURE 76 Linux Download Page

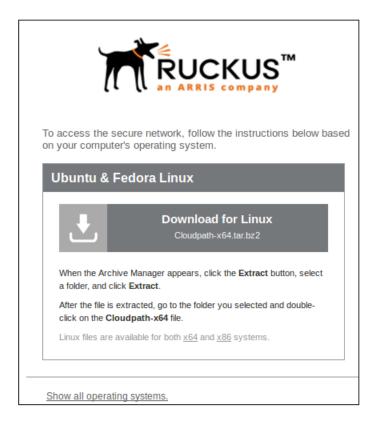

Click the down arrow to download the tar file, which contains the application files.

# **Open Downloaded Files**

You can either **Open** with Archive Manager or **Save** to the Downloads folder. The Archive Manager automatically opens the files to extract. You must double-click the tar file in the Downloads folder to open and extract them.

### FIGURE 77 Open Download File

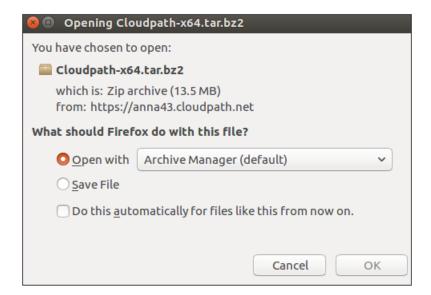

Click **OK** to continue.

### **Extract Downloaded Files**

Extract the application files that were downloaded.

### FIGURE 78 Select Files to be Extracted

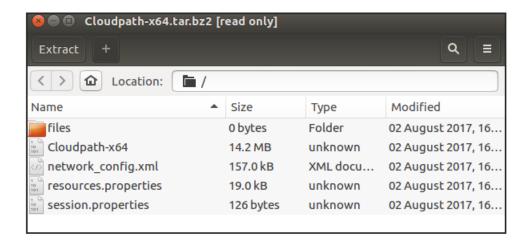

Select all files and click Extract. Choose a location for the extracted files and click OK.

# **Open Application File**

Double-click the Cloudpath-x64 file to start the application.

#### NOTE

If you are running a 32-bit OS, run the Cloudpath-x86 file.

### FIGURE 79 Open Application File

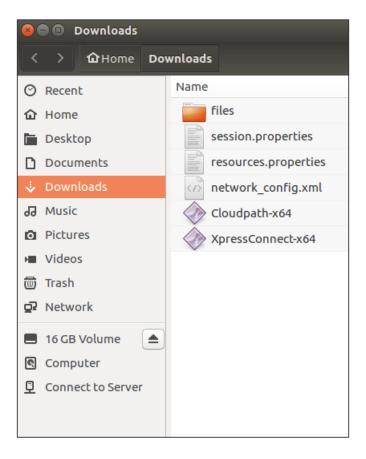

The Wizard runs through the configuration and migration process.

# **Wizard Application User Experience**

After the user has gone through the enrollment prompts, the Wizard runs to configure the wireless network settings on the device.

# **Configuring the Device**

The configuration process begins. A screen may appear to indicate that the device is being configured.

The application continues by attempting to associate to the wireless network.

When the association with the secure network is successful, the application attempts to acquire a network address. A screen may briefly appear to indicate that connectivity is being validated.

The application continues with the connection process.

# **Connected to Secure Network**

When the application displays a message that you have received an IP address, you are connected to the secure network.

### **FIGURE 80 Connected to Secure Network**

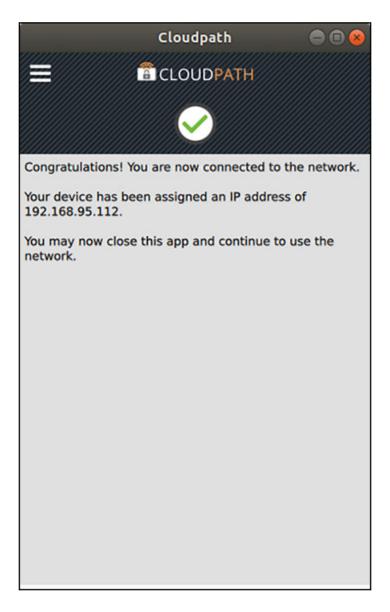

# **View Network Connection**

View the wireless network to verify the Wi-Fi network name.

### **FIGURE 81 View Wireless Network**

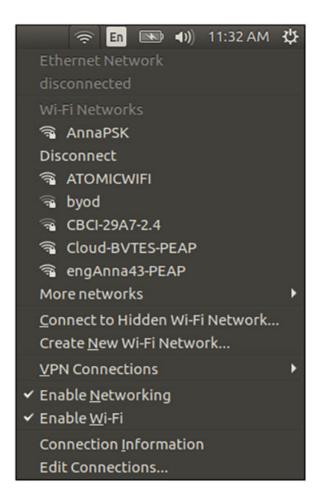

The Wi-Fi setting displays the secure network.

# **End-User Experience for Blackberry Devices**

| • | Supported BlackBerry Versions | . 95 |
|---|-------------------------------|------|
| • | Cloudpath User Experience     | . 95 |

# **Supported BlackBerry Versions**

Cloudpath supports BlackBerry Smartphones equipped with Wi-Fi radios that support 802.1X.

#### NOTE

Your network may not support all versions of BlackBerry. Contact your network help desk to verify the supported BlackBerry versions.

# **Cloudpath User Experience**

Cloudpath provides the prompts that guide the user through the sequence of steps that make up the enrollment workflow. During this process, the user enters information as requested, and makes selections about user type, device type, among others. The sequence of steps for the enrollment differ, depending on the selection that is made.

# **Enrollment Steps**

This section displays the user prompts for a typical enrollment workflow.

### Welcome Screen With AUP

When the user enters the enrollment URL on their device, the login (or welcome) screen displays. The login screen is typically customized with the logo, colors, and text for the organization or institution. The screens in this example use the default look and feel of the application.

#### NOTE

If you have set up a captive portal, the user connects to onboarding SSID and is redirected to the Cloudpath **Welcome** page to start the enrollment process.

### FIGURE 82 Enrollment Welcome Screen

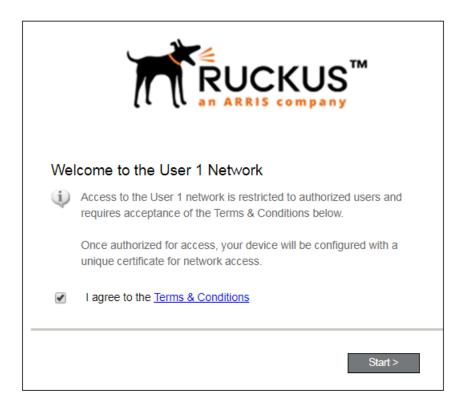

An acceptable use policy (AUP) prompt displays a message and requires that the user signal acceptance to continue. The text on the **Welcome** page and **Start** button can be customized.

### Welcome Screen With AUP

When the user enters the enrollment URL on their device, the Login (or Welcome) screen displays.

The Login screen is typically customized with the logo, colors, and text for the organization or institution. The screens in this example use the default look and feel of the application.

### NOTE

If you have set up a captive portal, the user connects to onboarding SSID and is redirected to the Cloudpath Welcome page to start the enrollment process.

### FIGURE 83 Welcome Screen

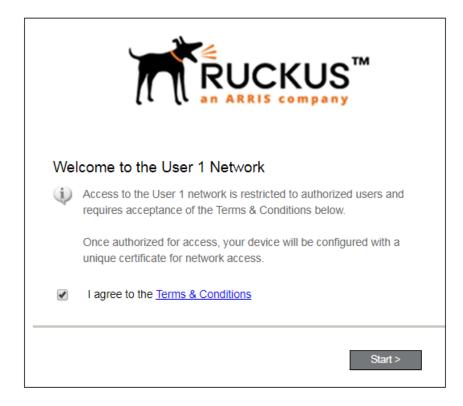

An acceptable use policy (AUP) prompt displays a message and requires that the user signal acceptance to continue. The welcome text and Start button can be customized.

Click Start to continue.

# **User Type**

If required by the network, the user might receive a User Type prompt. For example, an Employee might be required to enter domain credentials, and a Guest or Partner might be required to enroll using their social media credentials.

### **FIGURE 84 User Type Prompt**

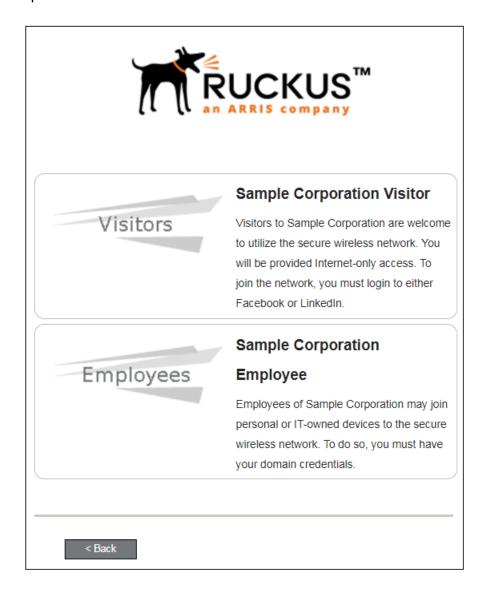

Select the user type to continue. This example follows the *Employee* workflow branch.

# **User Credentials**

If required by the network, a prompt similar to the one below requires the user to enter network credentials.

### **FIGURE 85 User Credential Prompt**

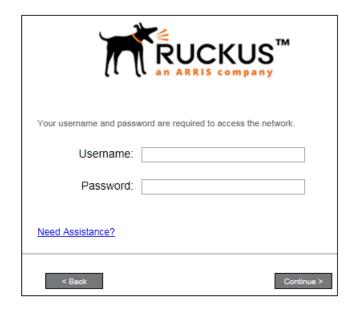

Enter the user credentials and click **Continue**.

# **Device Type**

If required by the network, the user might receive a Device Type prompt.

An example is that a personal device selection might add a prompt for a MAC address, and an IT-Issued device would be allowed to bypass the MAC address prompt.

# **FIGURE 86 Device Type Prompt**

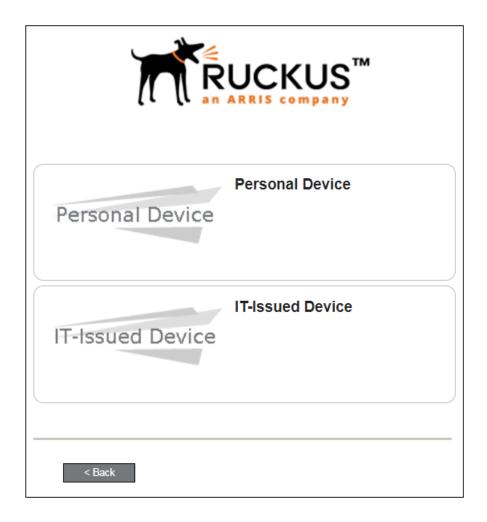

Select a device type to continue. This example follows the IT-Issued Device enrollment workflow.

# **BYOD Policy**

If configured by the network administrator, you may be prompted to agree to the terms and policies of the network before you can continue with BYOD configuration.

### **FIGURE 87 BYOD Policy**

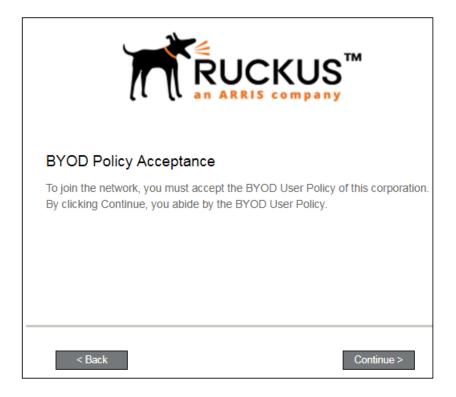

Click Start to continue.

After the enrollment prompts, the user will download and run the configuration Wizard to migrate the device to the secure network.

# **BlackBerry Configuration Instructions**

The application detects the user agent for a BlackBerry device and provides the correct configuration instructions. BlackBerry instructions are displayed on the **Other Operating Systems** tab. This screen includes the steps required to install the certificates and to configure the device for the secure wireless network.

# **Install Certificates**

For this sample configuration, Steps 1 and 2 provide instructions for downloading the CA certificate and user certificate.

# FIGURE 88 BlackBerry Instructions - Steps 1-2

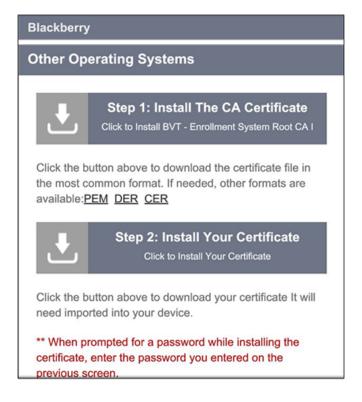

# **Configure Wi-Fi Instructions**

For this sample configuration, Step 3 provides the wireless network settings.

### FIGURE 89 BlackBerry Instructions - Step 3

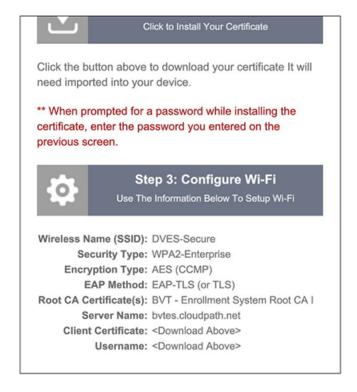

#### NOTE

The certificate information is not populated on the configuration step until the certificates have been downloaded.

Continue with the next sections to download and import the certificates.

# **Download Certificates**

From the Other Operating Systems tab on the configuration instructions screen, tap the down arrow to download the certificates.

### **Download CA Certificates**

Tap the down arrow next to **Step 1: Install The CA Certificate**. You are prompted to **Save** the certificate with the default name or enter a different name.

### NOTE

If you rename the certificate, it is only renamed in the **Downloads** folder. The BlackBerry OS saves to the certificate store using the default certificate name.

### **FIGURE 90 Save CA Certificate**

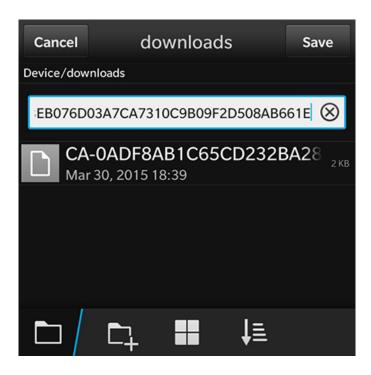

Tap Save to download the certificate. The screen displays a brief message to confirm that the download was complete.

# **CA Certificate in Downloads Folder**

The certificate is listed in the **Downloads** folder.

### FIGURE 91 CA Certificate

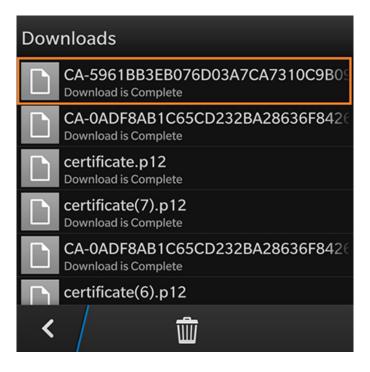

Tap the back arrow at the bottom left to return to the configuration instructions screen.

# **Download User Certificate**

Tap the down arrow next to **Step 2: Install Your Certificate**. You are prompted to **Save** the certificate with the default name or enter a different name.

### NOTE

If you rename the certificate, it is only renamed in the **Downloads** folder. The BlackBerry OS saves to the certificate store using the default certificate name.

### **FIGURE 92 Save User Certificate**

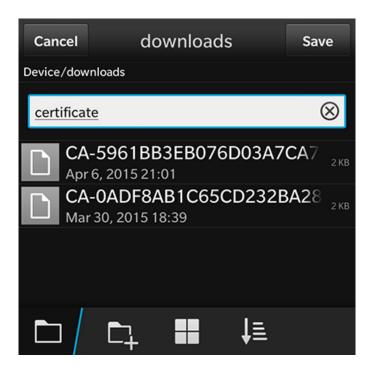

Tap Save to download the certificate. The screen displays a brief message to confirm that the download was complete.

# **User Certificate in Downloads Folder**

The certificate is listed in the **Downloads** folder.

### **FIGURE 93 User Certificate**

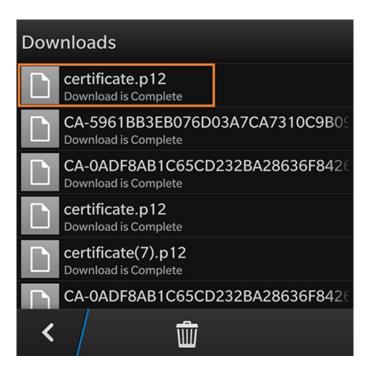

Tap the back arrow at the bottom left to return to the configuration instructions screen.

# **Configuration Instructions**

After the certificates have been downloaded, you are returned to the configuration instructions screen.

### **FIGURE 94 Configuration Instructions**

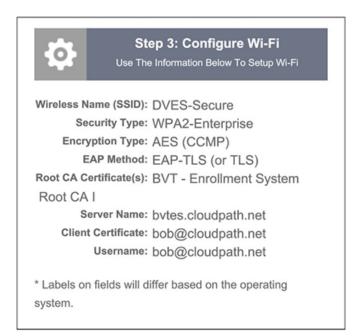

This final step contains all the information you need to configure the wireless settings on your device. Make note of the CA Certificate, Client Certificate, and Wireless Network Name before you continue.

The next step is to import the CA and user certificates to the certificate store.

# **Import Certificates**

After the certificates have been downloaded to the device, they must be imported to the certificate store

# **System Settings**

Go to the **System Settings** for the device.

### **FIGURE 95 System Settings for Importing Certificates**

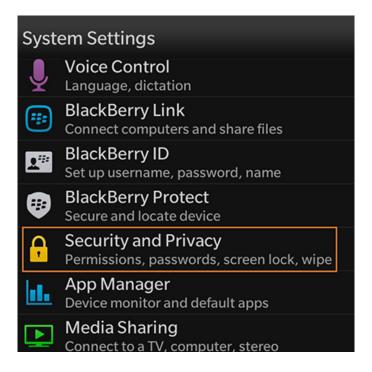

Tap Security and Privacy to continue.

# **Security and Privacy Settings**

Certificate settings are listed under **Security and Privacy**.

### **FIGURE 96 Security and Privacy Settings**

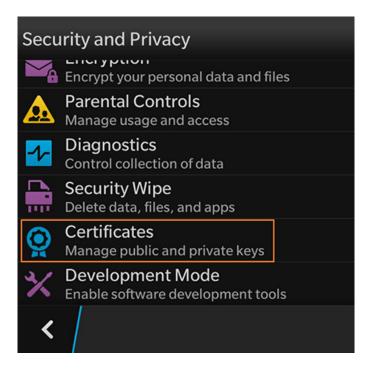

Tap Certificates to continue.

# **Add Certificate**

The certificate store is displayed.

### FIGURE 97 Add Certificate

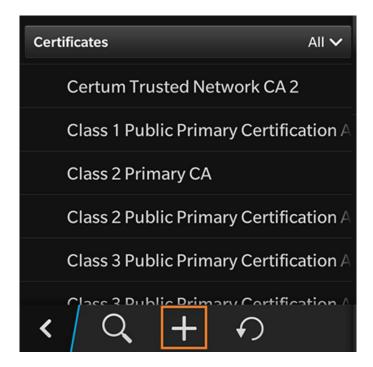

Click the plus sign to add a CA certificate.

### **Select Downloads Folder**

On the **Select Certificates** screen, locate the **Downloads** folder.

### FIGURE 98 Select Downloads Folder

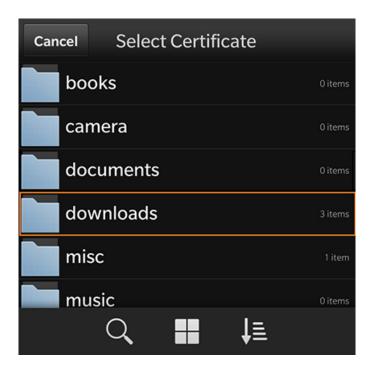

Tap the **Downloads** folder to view the certificates available for import.

# **Select CA Certificate**

Select the CA certificate that was previously downloaded.

### **FIGURE 99 Select CA Certificate**

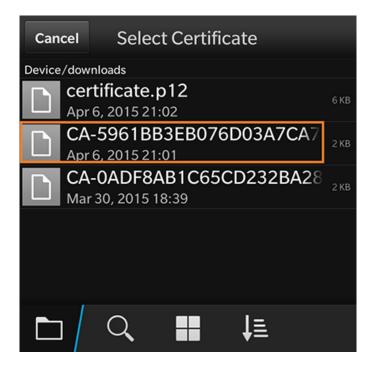

Tap the CA certificate to import.

# **CA Certificate Settings**

On the **Import Certificate** screen, verify that you are importing the CA certificate that was listed on the configuration instructions. Leave the certificate usage restriction settings unchecked.

### **FIGURE 100 CA Certificate Settings**

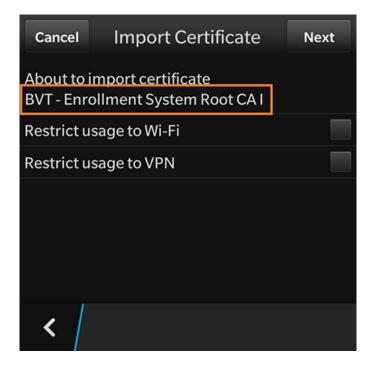

Tap the back arrow at the bottom left to return to the certificate store.

# **Certificate Imported**

There is a brief message that indicates that the certificate was imported. The **Certificates** screen displays. Swipe the list to view your CA certificate.

#### NOTE

If your CA certificate contains both a Root and an Intermediate certificate, both are imported in to the certificate store.

### FIGURE 101 Certificate Imported

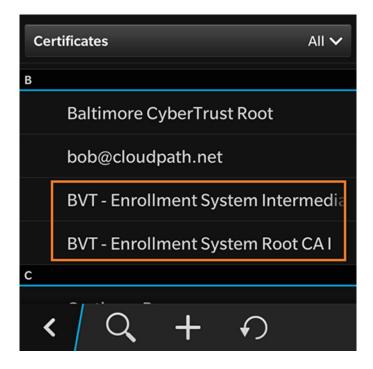

Click the plus sign to add the User certificate.

### **Select Downloads Folder**

On the **Select Certificates** screen, locate the **Downloads** folder.

### FIGURE 102 Select Downloads Folder

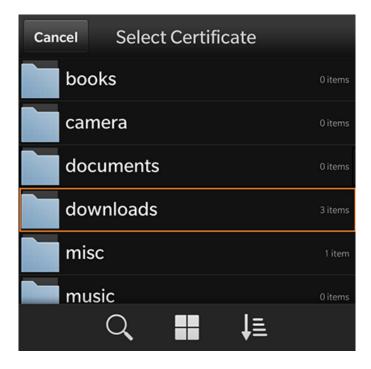

Tap the **Downloads** folder to view the certificates available for import.

# **Select User Certificate to Import**

Select the user certificate that was previously downloaded.

### FIGURE 103 Select User Certificate

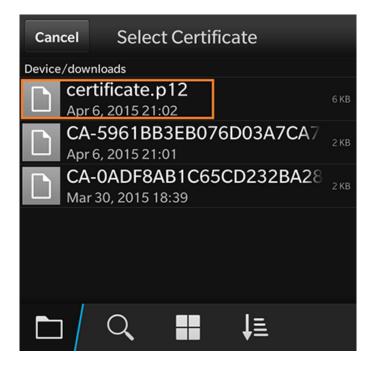

Tap the user certificate to import.

# **Enter User Certificate Password**

The BlackBerry OS requires that you enter a password to import user certificates.

### FIGURE 104 Enter Password for User Certificate

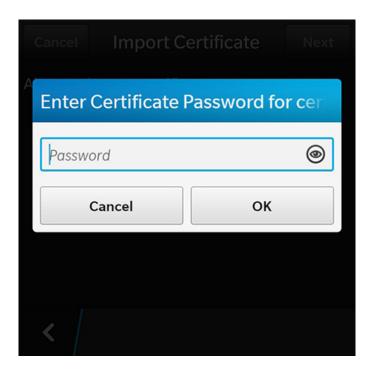

Enter the password from your user credentials. For example, if your user credentials are username=bob and password=bob1, then enter **bob1** for the user certificate password.

Tap **Ok** to continue with importing the user certificate.

### **User Certificate Settings**

On the **Import Certificate** screen, verify that you are importing the user certificate that was listed on the configuration instructions. Leave the certificate usage restriction settings unchecked.

### FIGURE 105 User Certificate Settings for Importing a Certificate

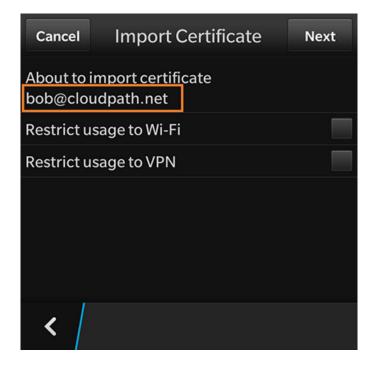

Tap the back arrow at the bottom left to return to the certificate store.

# **Certificate Imported**

There is a brief message that indicates that the certificate was imported. The **Certificates** screen displays. Swipe the list to view your user certificate.

### FIGURE 106 Certificate Imported

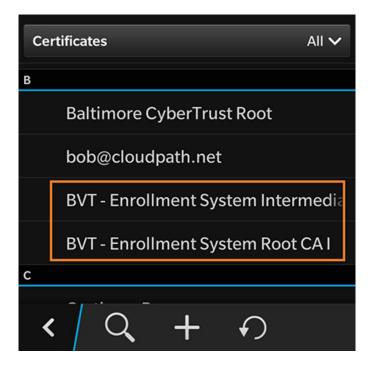

Tap the back arrow in the bottom left to return to the Security and Privacy screen, and then again to return to the System Settings screen.

# **Configure Wi-Fi Settings**

Return to the device System Settings screen to configure the wireless network settings.

# **System Settings**

The Wi-Fi settings are configured in Network and Connections.

### FIGURE 107 System Settings for Wi-Fi

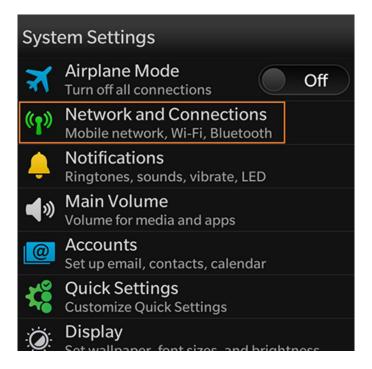

Tap Network and Connections to continue.

### **Network and Connections**

The Wi-Fi setting displays your current wireless network connection.

### **FIGURE 108 Networks and Connections**

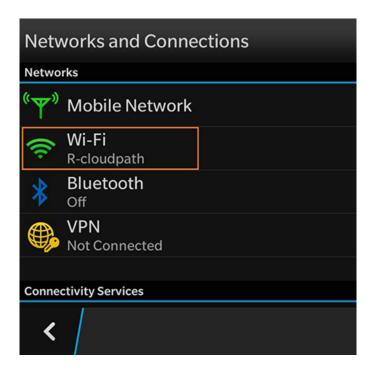

Select Wi-Fi to continue.

### Wi-Fi Networks

The Wi-Fi Networks tab lists the available wireless networks.

### FIGURE 109 Wi-Fi Settings

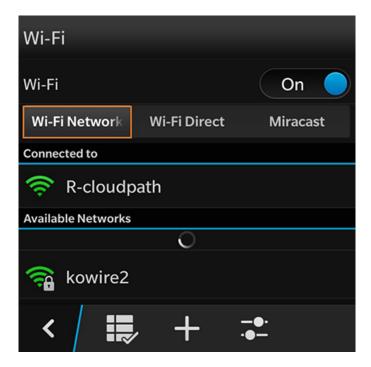

Swipe through the list of **Available Networks** to locate the **Wireless Network Name** from the configuration instructions. See the **Configuration Instructions** section to review the correct settings.

# **Wi-Fi Settings - User Credentials**

The secure wireless settings require your user credentials.

### **FIGURE 110 User Credentials for Wireless Network**

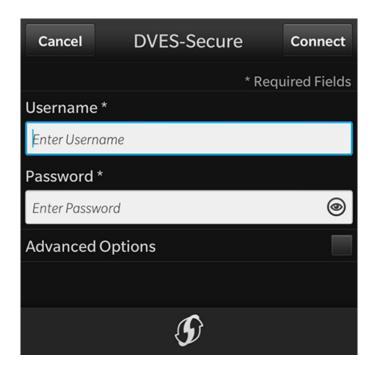

Enter the same user credentials from the enrollment workflow steps. See the User Credentials section to review these settings.

# **Advanced Options**

The secure wireless network requires additional settings.

### **FIGURE 111 Advanced Options**

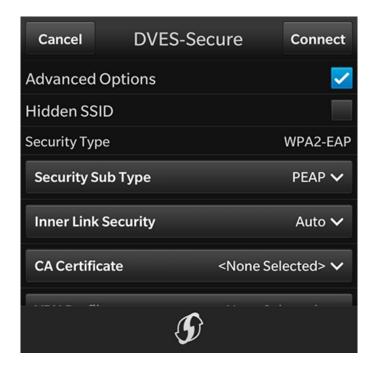

Check the Advanced Options box to expose additional wireless configuration settings.

# Wi-Fi Settings - Security Type Settings

The secure wireless network requires that you select the correct **Security Type**, **Security Sub Type**, **CA Certificate**, and **Client Certificate** settings.

### **FIGURE 112 Security Type Settings**

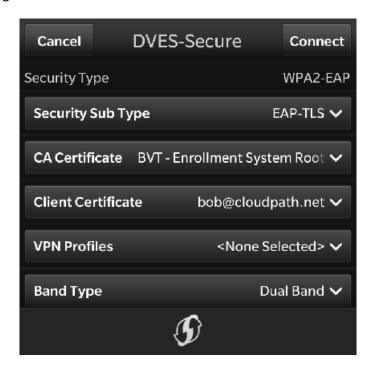

Use the following selections for the secure wireless network:

- Security Type = WPA2-EAP
- Security Sub Type = EAP-TLS
- CA Certificate = The CA certificate that was downloaded and imported.
- Client Certificate = The client certificate that was downloaded and imported.
- VPN Profiles = None
- Band Type = Leave the default, Dual Band

# Wi-Fi Settings - Optional Settings

Typically, the secure wireless network does not require the optional settings.

#### NOTE

The network administrator might require a different setting for these options. If you have difficulty connecting, contact the network help desk for assistance.

### **FIGURE 113 Optional Settings**

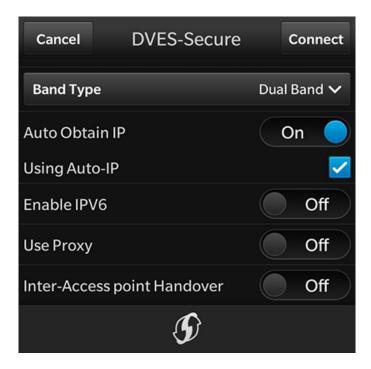

In most cases, the following settings can be left in their default positions:

- Auto Obtain IP = On
- Using Auto-IP = Selected
- Enable IPV6 = Off
- Use Proxy = Off
- Inter-Access point Handover = Off

Tap **Connect** to connect to the secure wireless network.

### **Device Connected**

You should now be connected to the secure wireless network.

### **FIGURE 114 Device Connected**

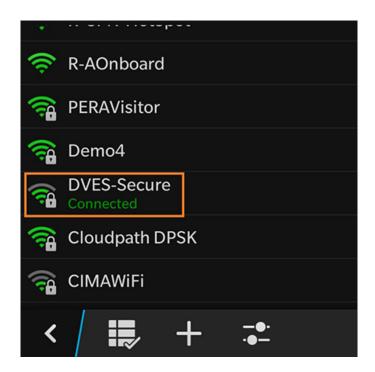

The Wi-Fi screen displays the secure wireless network to which you are connected.

# **End-User Experience for Chromebook Devices**

| • | Overview                    | . 12 |
|---|-----------------------------|------|
| • | Supported Chrome OS Devices | 12   |
| • | Cloudpath User Experience   | . 12 |

# **Overview**

The Cloudpath Enrollment System (ES) extends the benefits of certificates to Chromebooks in environments with an existing Public Key Infrastructure (PKI).

The certificate is installed in the Trusted Platform Module (TPM), and can be used for certificate-based Wi-Fi (WPA2-Enterprise with EAP-TLS), web SSO authentication, web two-factor authentication and more.

Cloudpath can automatically distribute user and device certificates to both IT-managed and unmanaged (BYOD) Chromebooks.

- For IT-managed Chromebooks, Cloudpath deploys both user and device certificates via a Chrome extension provisioned through the Chromebook management console. Whether tied to the user or the device, the certificates are TPM-backed, which means they are burned into hardware for maximum protection.
- For unmanaged Chromebooks, Cloudpath provides a web portal for self-service and automated installation of the certificate along with configuration of related services, such as WPA2- Enterprise Wi-Fi using EAP-TLS.

Whether your network supports IT-managed, or unmanaged Chromebook devices (or both), Cloudpath provides a secure method for Automatic Device Enablement.

# **Supported Chrome OS Devices**

Cloudpath supports Chrome OS version 51 and later.

# **Cloudpath User Experience**

Cloudpath provides the prompts that guide the user through the sequence of steps that make up the enrollment workflow. During this process, the user enters information as requested, and makes selections about user type, device type, among others. The sequence of steps for the enrollment differ, depending on the selection that is made.

# **Enrollment Workflow**

During enrollment, the Chrome OS is detected and Cloudpath provides Chrome OS-specific instructions for downloading the configuration file and installing it on the device manually, or automatically if extensions are configured. After the configuration file is installed, the user simply connects the secure network.

The following section provides an example of the Chromebook user experience.

- 1. The user connects to the deployment URL (either directly, or through a Captive Portal).
- 2. The Cloudpath Welcome screen displays.

### FIGURE 115 Wizard Welcome Page

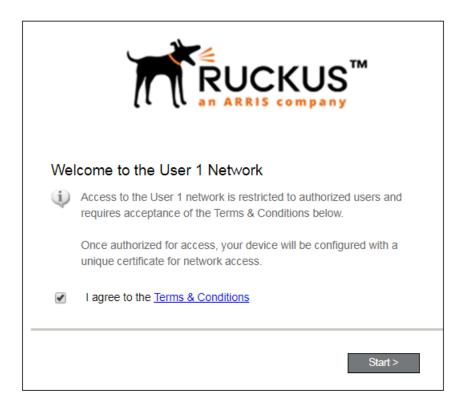

The login screen is typically customized with the logo, colors, and text for the organization or institution. The screens in this example use the default look and feel of the application.

Click Start to continue.

### **User Type**

If required by the network, the user might receive a User Type prompt. For example, an Employee might be required to enter domain credentials, and a Guest or Partner might be required to enroll using their social media credentials.

### FIGURE 116 User Type Prompt

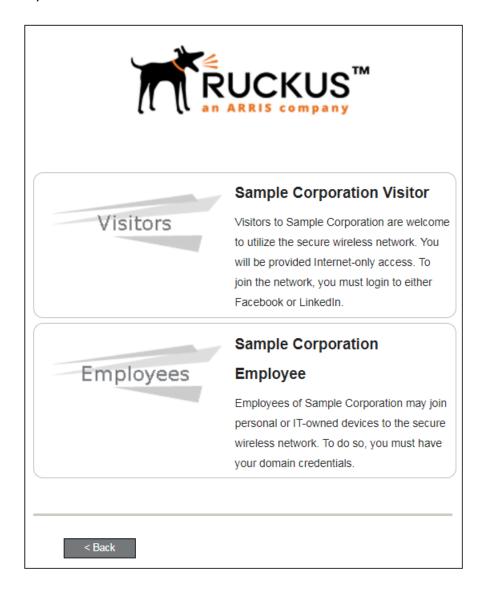

Select the user type to continue. This example follows the *Employee* workflow branch.

### **End-User Experience for Chromebook Devices**

Cloudpath User Experience

### **User Credentials**

If required by the network, a prompt similar to the one below requires the user to enter network credentials.

### **FIGURE 117 User Credential Prompt**

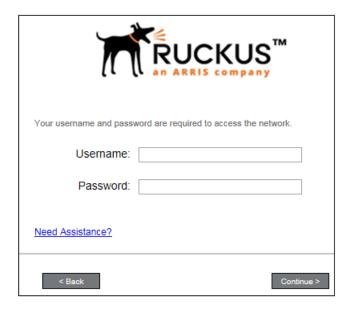

Enter the user credentials and click **Continue**.

# **Device Type**

If required by the network, the user might receive a Device Type prompt.

An example is that a personal device selection might add a prompt for a MAC address, and an IT-Issued device would be allowed to bypass the MAC address prompt.

### **FIGURE 118 Device Type Prompt**

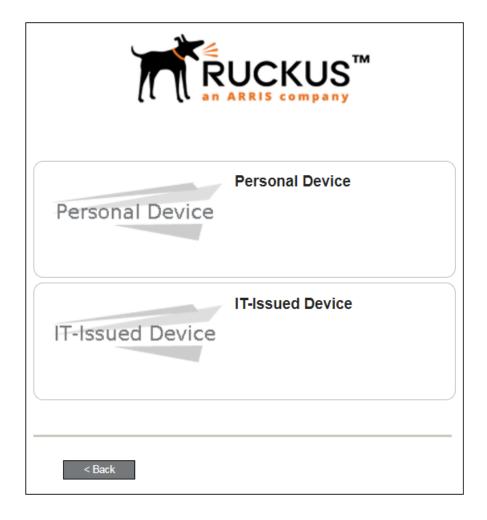

Select a device type to continue. This example follows the IT-Issued Device enrollment workflow.

# **Managed or Unmanaged Chromebooks**

The final portion of the user experience differs, depending on if the certificate and Wi-Fi settings are set for delivery using the ONC file (unmanaged devices) or an extension (managed devices). See the following sections to continue with the user experience example for your configuration.

- Unmanaged Chromebook User Experience
- Managed Chromebooks With Extension User Experience

### **Unmanaged Chromebook User Experience**

With an unmanaged Chromebook device, the user downloads and installs the ONC file, which contains configuration information required to access the secure network, including the certificate and Wi-Fi settings.

For unmanaged devices, the application detects the Chrome operating system and displays instructions for installing the Chrome configuration on the device.

### **FIGURE 119 Configuration Installation Instructions**

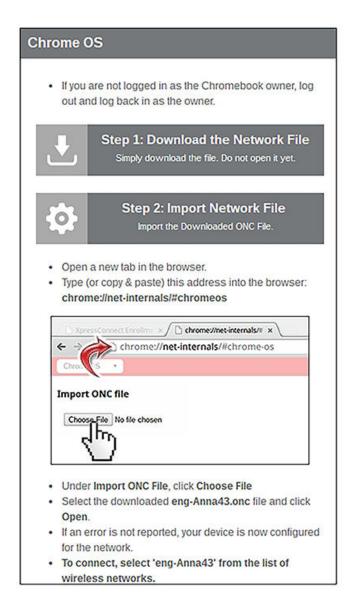

The manual download page shows the Chromebook instructions.

**Step 1** provides the link to download the ONC file.

**Step 2** provides instructions for importing the ONC file.

### FIGURE 120 Import ONC File

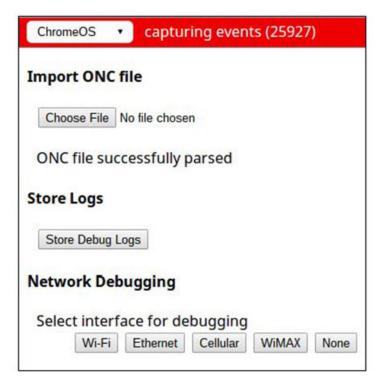

- Copy the URL from the instructions.
- Paste the URL into a new browser window. The Chrome OS Import ONC File page displays.
- Click Choose File and browse to select the <NetworkName>.onc file.

After the ONC file installed, click the Wi-Fi icon in the bottom right corner of your screen and select the secure network.

### FIGURE 121 Select Wi-Fi Network

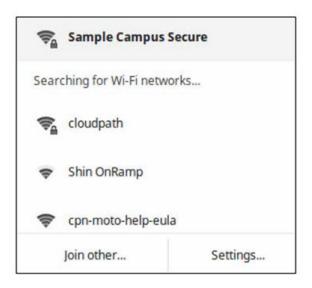

#### **End-User Experience for Chromebook Devices**

Cloudpath User Experience

Typically, user credentials are populated using the information passed during the enrollment process. Click Connect.

### **FIGURE 122 Enter User Credentials**

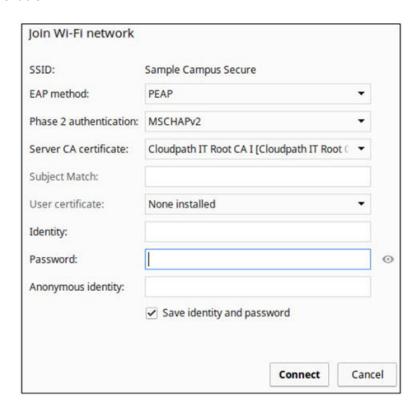

The user should now be connected to the secure network.

# **Managed Chromebooks With Extension User Experience**

If managed Chromebooks are configured, the download page does not display.

When Cloudpath detects the Chrome OS during enrollment, the extension automatically generates and installs the CA certificate into the TPM.

The extension generates the certificate.

### FIGURE 123 Generating Certificate

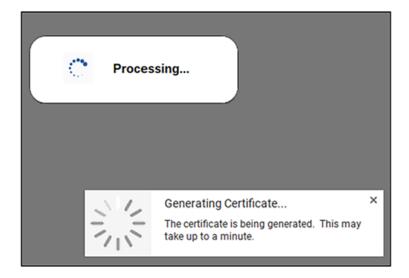

The extension imports the certificate into the TPM.

# FIGURE 124 Certificate Imported

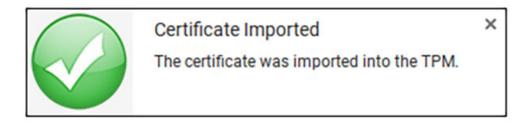

When the certificate installation is complete, a message displays indicating that the certificate is installed and ready for use.

### FIGURE 125 Certificate Installed

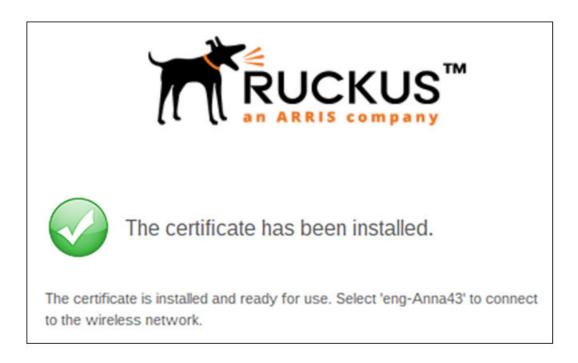

If not automatically migrated, click the Wi-Fi icon in the bottom right corner of your screen and select the secure network.

### FIGURE 126 Select Wi-Fi Network

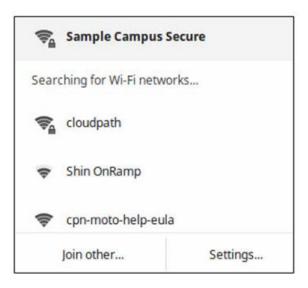

The user should now be connected to the secure network.

### **Troubleshooting Possible Chromebook Extension Issue**

Under some circumstances, a Chromebook extension hangs during enrollment at the following step:

### FIGURE 127 Screen At Which Chromebook Extension Sometimes Hangs

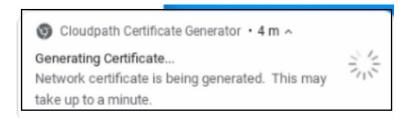

If this occurs to the enrolling user, the issue is likely either a mismatch API key between the Google configuration and Cloudpath configuration, or an issue where either the Chromebook or Cloudpath are not set with the correct time for their respective timezones. To first verify that the API key is properly set up, perform the following steps.

- 1. Verify that Google API Key is enabled for the Verified Access API in the Google Cloud Console. For information about setting up the Goodle API key on the Google console, refer to the *Cloudpath Enrollment System Chromebook Configuration Guide*.
- 2. Check that the Google API key matches the Google API key configured in the Cloudpath UI:
  - a. In the Cloudpath UI, navigate to **Certificate Authority > Manage Templates**, then click on the wrench icon of the template in question.
  - b. Click the Chromebook Enrollment tab.
  - c. On the ensuing screen, click **Edit**.
  - d. On the ensuing screen, shown in the example screen below, check the Google API key to be sure it matches the API key configured on the Google console.

### FIGURE 128 Google API Key in the Cloudpath UI

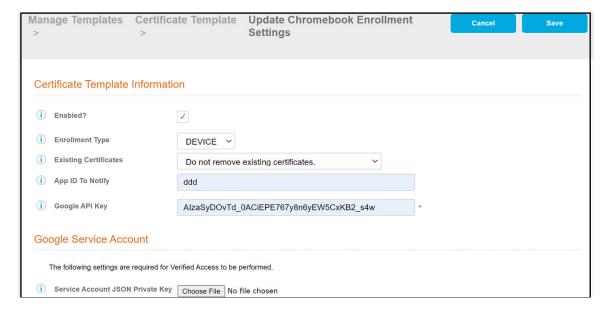

e. If there is a mismatch, enter the correct value of the key, and retry the Chromebook enrollment.

If the process continues to hang, check that the time is correct on the Chromebook device and in Cloudpath for their respective timezones. For information about the commands to run to set the timezone or sync with the NTP server, refer to the *Cloudpath Enrollment System Command Reference*.

# **End-User Experience for Android Devices**

| • | Supported Android Versions | .14  |
|---|----------------------------|------|
| • | Cloudpath User Experience  | . 14 |
|   | Troubleshooting            | 15   |

# **Supported Android Versions**

Cloudpath supports the following operating systems for Android devices: 6.0 and later

#### NOTE

Networks may not support all versions of the Android OS. Contact the network help desk to verify the supported Android versions.

#### NOTE

The Android operating system presents a challenge when it comes to offering a consistent user experience because the different vendor and operating system combinations behave in slightly different ways. During the device configuration process, the Cloudpath Wizard makes every attempt to provide a seamless experience by detecting the OS version on the device and providing the appropriate user prompts during the onboarding process.

# **Cloudpath User Experience**

### Welcome Screen With AUP

When the user enters the enrollment URL on their device, the Login (or Welcome) screen displays.

The Login screen is typically customized with the logo, colors, and text for the organization or institution. The screens in this example use the default look and feel of the application.

#### NOTE

If you have set up a captive portal, the user connects to onboarding SSID and is redirected to the Cloudpath Welcome page to start the enrollment process.

### FIGURE 129 Welcome Screen

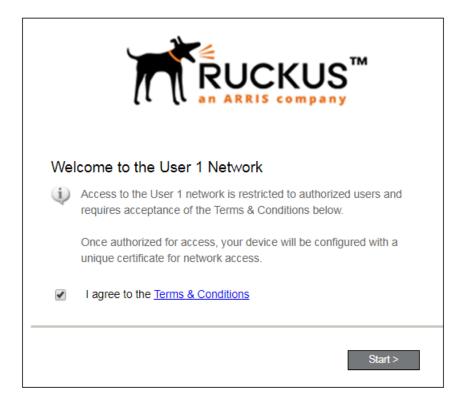

An acceptable use policy (AUP) prompt displays a message and requires that the user signal acceptance to continue. The welcome text and Start button can be customized.

Click Start to continue.

# **User Type**

If required by the network, the user might receive a User Type prompt. For example, an Employee might be required to enter domain credentials, and a Guest or Partner might be required to enroll using their social media credentials.

### FIGURE 130 User Type Prompt

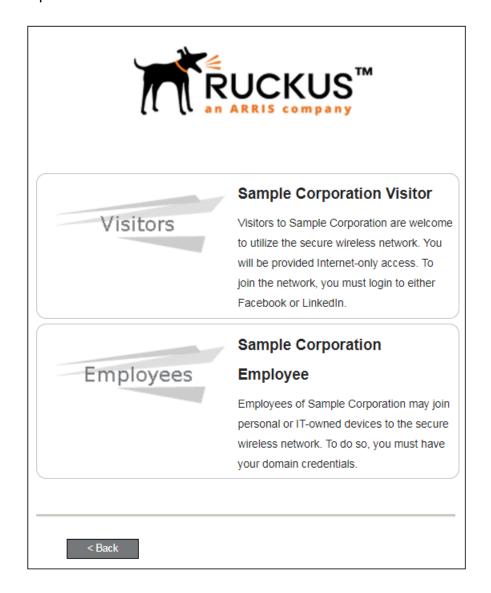

Select the user type to continue. This example follows the *Employee* workflow branch.

# **User Credentials**

If required by the network, a prompt similar to the one below requires the user to enter network credentials.

### FIGURE 131 User Credential Prompt

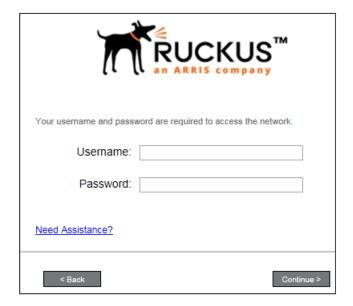

Enter the user credentials and click Continue.

# **Device Type**

If required by the network, the user might receive a Device Type prompt.

An example is that a personal device selection might add a prompt for a MAC address, and an IT-Issued device would be allowed to bypass the MAC address prompt.

### FIGURE 132 Device Type Prompt

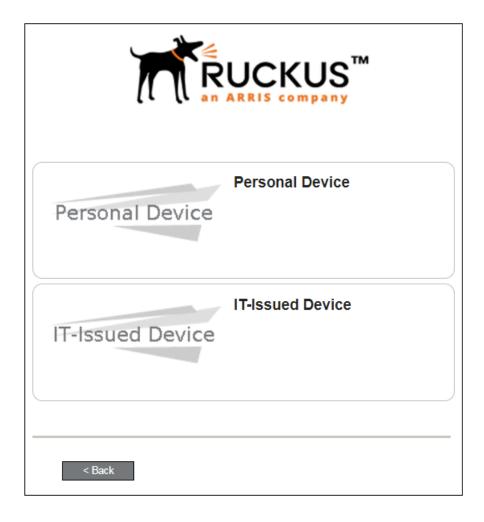

Select a device type to continue. This example follows the IT-Issued Device enrollment workflow.

# **BYOD Policy**

If configured by the network administrator, you may be prompted to agree to the terms and policies of the network before you can continue with BYOD configuration.

#### **FIGURE 133 BYOD Policy**

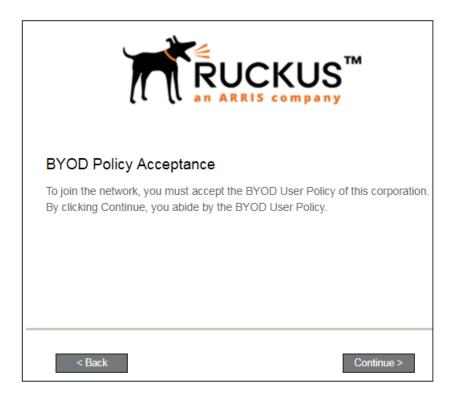

Click Start to continue.

After the enrollment prompts, the user will download and run the configuration Wizard to migrate the device to the secure network.

# **Android-Specific Configuration Instructions**

The application detects the user agent for the Android operating system and provides the correct installation and configuration instructions.

The following screen is displayed for devices running the Android operating system 6.0 or newer.

#### FIGURE 134 Instructions for Devices Running Android OS 6.0 or Newer

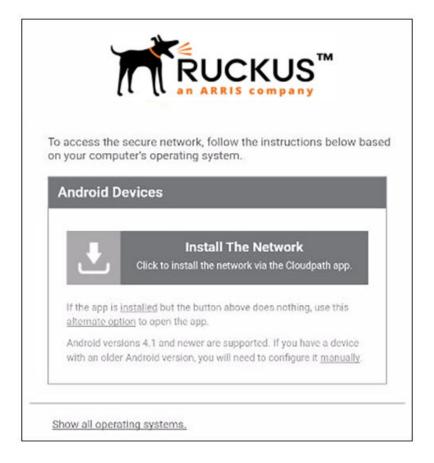

Tap Install the Network to start the installation process.

# **Download and Install Application**

The application is available from Google Play Store, Amazon Market, and as a Direct Download from a local web server. The network administrator can limit the download options. In this case, the download prompt may not display all three options.

Cloudpath User Experience

#### FIGURE 135 Select Installation Method

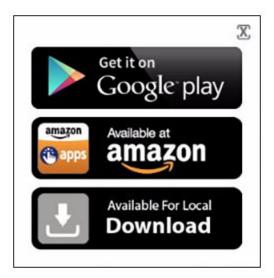

Select the installation method to continue.

# **Install from Google Play**

If permitted by the network configuration, the application can be installed from the Google Play Store.

### FIGURE 136 Install from Google Play Store

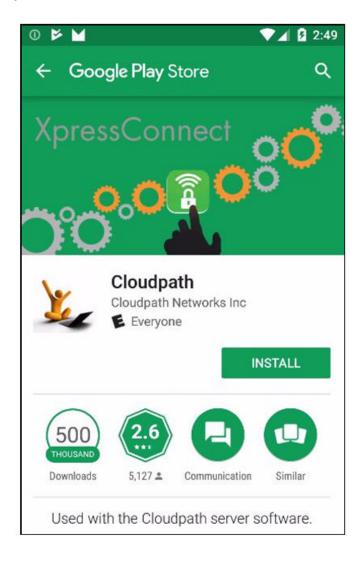

Tap Install to continue.

### **Accept Access Request**

To run the enrollment wizard and configure the device, the application requires access to location of the device.

#### FIGURE 137 Access To Device Location

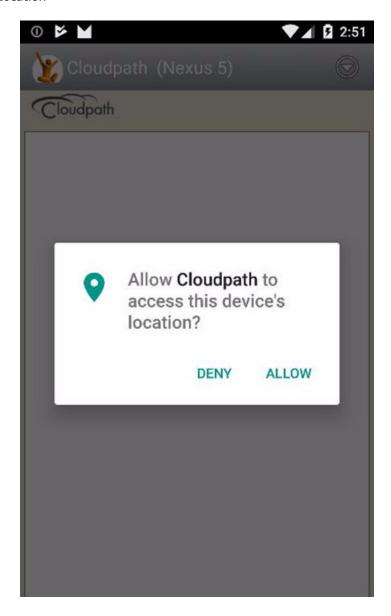

Tap Allow to continue.

### **Next Step After Application is Installed on Device**

If you are using the Google Play Store installation, click the **Open** button, then follow the instructions in the User Experience Example for Android Version 6.0 and Later on page 156 section.

### FIGURE 138 Installation Finished - Click Open

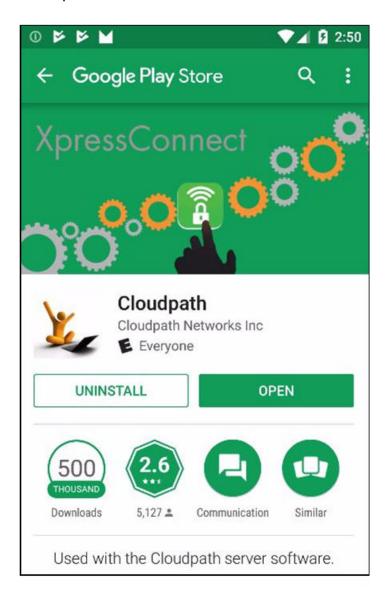

### **Install from Amazon Market**

If permitted by the network configuration, the application can be installed from the Amazon Market.

#### FIGURE 139 Install From Amazon Market

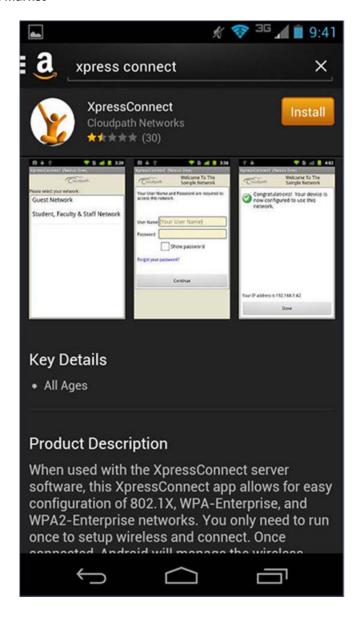

Click **Install** to start the installation process.

When installation is complete, refer to Wizard Application User Experience on page 47.

#### **Local Download**

If permitted by the network configuration, the application is available for download from a local web server. Go to the device **Downloads** to locate the Cloudpath.apk file.

#### FIGURE 140 Local Download

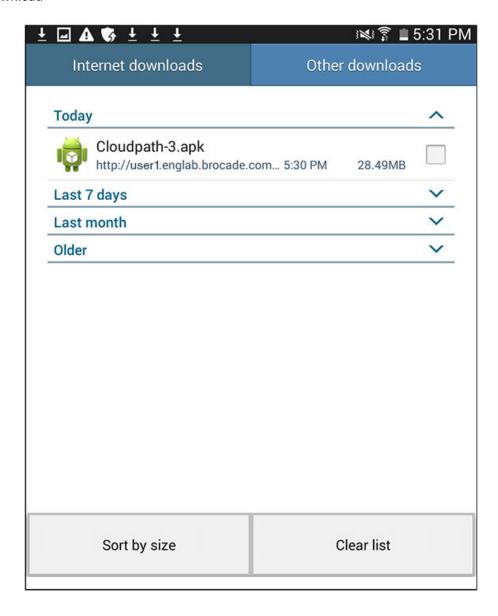

Double-tap the Cloudpath application to start the installation process.

You may be asked if you want to install an update to the existing application.

### FIGURE 141 Install an Update?

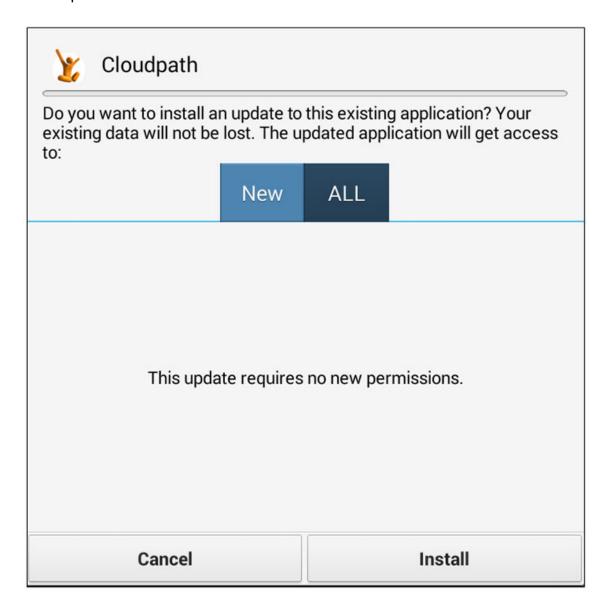

Select either New or ALL, and tap Install.

#### **Accept Access Request**

To run the enrollment wizard and configure the device, the application requires access to the location of the device.

#### FIGURE 142 Access To Device Location

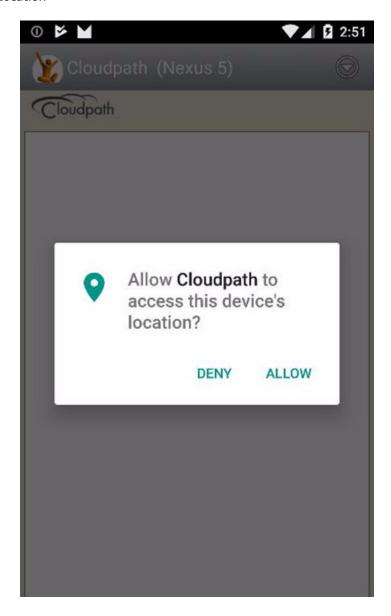

Click Allow to continue.

When installation is complete, refer to Wizard Application User Experience on page 47.

# **Cloudpath Wizard User Experience**

### Introduction

The Wizard is the dissolvable application that runs during enrollment. The Wizard examines the device operating system and configuration to determine how to proceed with configuring the device for the secure network.

The following sections provide example screens that a user might see during the Wizard configuration process.

#### **End-User Experience for Android Devices**

Cloudpath User Experience

# **User Experience Example for Android Version 6.0 and Later**

The device configuration process is more streamlined, with fewer user prompts, for Android devices running a newer version of the operating system.

#### **Network Monitored Message**

On certain Android devices, the OS is programmed to bring up a "Network Monitored" message, if the application might be changing settings on your device. Aside from the Wi-Fi settings and adding a certificate to the certificate store, the application does not monitor or share information on your device. If this message comes up during your network enrollment process, it can be ignored.

Tap **Continue** to continue with enrollment.

#### **Attempting to Connect to the Network**

After configuring the device, the application attempts to move the device to the secure network.

### FIGURE 143 Attempting to Connect

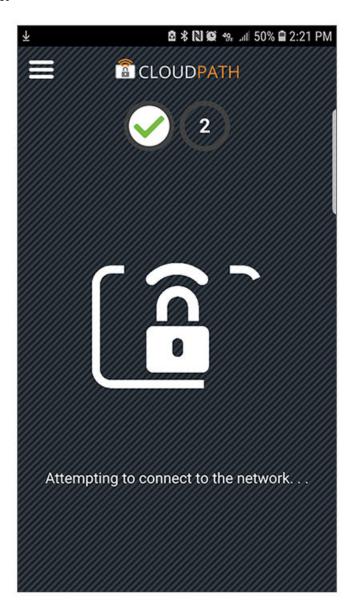

#### NOTE

In some configurations, the device is configured, but not migrated to secure network. In these cases, the network administrator allows the device to be pre-configured, for use when the device is in range of the secure network.

#### **Connected**

When the enrollment process is finished, the application indicates that the device has been moved to the secure network.

#### **FIGURE 144 Connected**

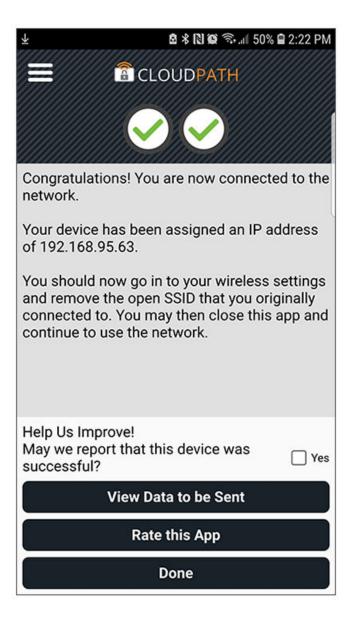

When the application has successfully configured the device and migrated it to the secure network, a message displays indicating that the process has completed.

# **Troubleshooting**

# **Common Android Issues**

This chapter describes issues with using Cloudpath on the Android operating system that might prompt you to contact the network help desk.

# **Retrieve Log Files**

Administrators can direct users with connection issues to email a log file from the Android device to Cloudpath Support.

#### FIGURE 145 Menu to E-mail Log File

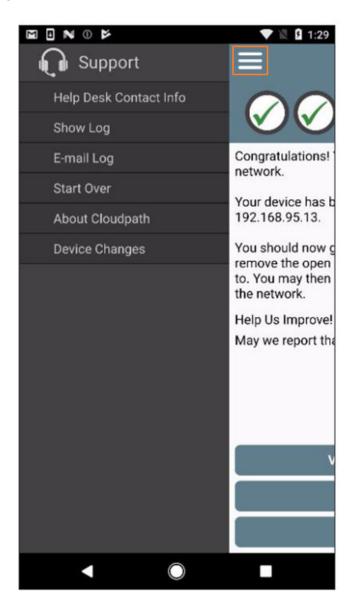

Tap the menu button on the top right of the screen (the three horizontal bars highlighted in the figure) and select E-mail log file.

# **Passwords and Lock Screen PINs**

The Android operating system stores portions of the data needed to authenticate in an encrypted key store. The lock screen pin is the password that is used to access the key store, which is why the operating system requires that the lock screen to be enabled.

To clear the key store, Go to the Settings screen, select Security, and scroll to the bottom of the screen and select Clear Credentials.

**Troubleshooting** 

### **Blank Certificate Field**

Android does not have a supported method for getting certificate chains in to the key store for use in authentication. Because of this, Cloudpath uses workarounds to make the authentication system use certificate chains. However, some workarounds do not show up in the settings screen.

In addition, if Android claims the certificate was installed in the key store and then the authentication fails, the application falls back to our workaround methods. This is done because some devices claim to have installed the certificate, but actually don't.

### **Certificate Passwords**

Android APIs do not allow Cloudpath to specify the password when the application inserts the certificate into the key store. The workaround is to use a password prompt to install the certificate. You simply enter the password that is displayed in the password prompt and Cloudpath installs the certificate.

# **Android .netconfig File**

If you tap the link to **Continue** with configuration of the network and receive a message that says it downloaded a file called android.netconfig, you need to check the device for the following issues:

- 1. You do not have the Cloudpath Wizard installed, so the server cannot instruct the device to start the application and use the file.
- 2. You were prompted to Play Online or Download when tapping the link, and selected **Download**. The user must select Play Online for the wizard to start up.
- 3. There is a misconfiguration in the server. Contact the local help desk for more information.

# **Memory Card**

In some cases, the Cloudpath Wizard stores data on the memory card in the device. If you remove or change the memory card, authentication fails, and you must redeploy the wizard with the new memory card in the device to get it working properly.

# **Uninstalling the Application**

It is sometimes necessary to remove the 802.1X configuration and certificates provided by the wizard before you can uninstall the application. This is enforced by the device OS, and not by the Cloudpath Wizard.

If you encounter issues while attempting to uninstall the Cloudpath application from your Android device, check the following settings.

#### **Remove Device Administrator**

If the device has any settings configured that use Android's device administration capabilities (such as mobile device management), the Cloudpath Wizard creates an administrative user during installation and this user must be removed before Cloudpath can be uninstalled.

Go to Settings > Security, select Device Administrator and uncheck the Cloudpath administrative user.

#### **Remove Certificates**

If there are certificates on the device that were installed by the Wizard, they should be removed. Go to **Settings** > **Security** and select **Clear Credentials** (or **Clear Storage**).

### **Remove SSID**

The user might be required to remove the SSID from the device. Go to **Settings** > **Wi-Fi**, locate the SSID for the network, and tap **Forget**.

## **Remove Log Files**

If the Cloudpath log files remain on the device, they can be removed. Mount the device as a drive, and locate the Cloudpath.log and Cloudpath\_old.log files on the device internal storage.

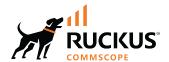